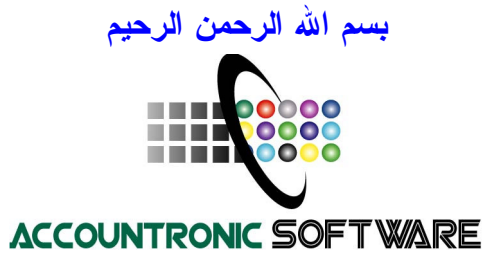

1

*http://mstawfik.tripod.com/index.htm http://mstawfik.tripod.com/accountronic http://www.mstawfik 7. .p com http://www.mstawfik.bizhosting.com http://www -e. accounting .t4. com http://mstawfik.tripod.com/orders.htm* انزال ملفات العرض وتعليمات المساعدة http://mstawfik.tripod.com

تعليمات المساعدة لتشغيل

برنامج نظام المحاسبة المالية علي الحاسب الالي اصدار 0ر2 اعداد أ. د. محمد شريف توفيق استاذ المحاسبة المالية 2004

يوفر هذا البرنامج امكانيات تنفيذ معظم مهام المحاسبة المالية علي الحاسب الالي باللغة العربية وطبقا للمنهج المعاصر في المحاسبة ويتمشى مع المعايير الدولية للمحاسبة. وتعرض تعلي*م*ات المساعدة Help هنا ملخصا عاما لتشغيل البرنامج ومكوناته واربعة امثلة لتشغيله. توصيف عام لنظام المحاسبة المالية على الحاسب الالي

يوفر هذا البرنامج امكانيات تنفيذ معظم مهام المحاسبة المالية على الحاسب الالي. ويتميز عن غيره بعدة خصائص اهمها: (1) عرض وطباعة قائمة الدخل وقائمة المركز المالي اولا باول وطبقا لمتطلبات معايير المحاسبة المصرية، (2) عرض وطباعة قائمة التدفقات النقدية اولا باول (طريقة الحسابات القائمة على تحليل قيود الادخال المتعلقة بالنقدية الى ثلاث مجموعات هي نقدية التشغيل، نقدية الاستثمار، نقدية التمويل)، (3) عرض وطباعة قائمة التوزيعات النقدية المفترحة وقائمة الارباح المحتجزة المفترحة وقائمة الارباح المحتجزة الفعلية في أي وقت، (4) امكانية امساك حسابات اكثر من منشأة (شركة) واحدة في وقت واحد، وتخدم خاصية تعدد الشركات Multi-Firm في هذا النظام كل من المحاسبين ومكاتب المحاسبة والمراجعة بصفة خاصة، (5) امكانية تطبيق نظام المخزون الدوري Periodic Inventory ونظام المخزون المستمر Perpetual Inventory، (6) شموله لانظمه فرعية متكاملة للعملاء والموردين والمخزون، (7) شمول النظام الفرعي للعملاء على: فواتير البيع – الاشعارات الدائنة لمردودات ومسموحات المبيعات – ايصالات المتحصلات النقدية – كشوف حساب العملاء، (8) شموله لحسابات استاذ مساعد العملاء واستاذ مساعد الموردين ومراقبة اجمالى العملاء ومراقبة اجمالي الموردين، (9) شموله لسجل استاذ المخزن، (10) سهولة ووضوح تشغيل البرنامج (نتضمن تعليمات المساعدة اربعة امثلة للتشغيل) وقيامه على المنهج المعاصر (غير التقليدي) للمحاسبة وامكانية الادخال البيانات باللغتين العربية والانجليزية، (11) عرض وطباعة تقارير النظام (للشركة الرئيسية) بنمط التقارير الكريستالية Crystal Reports، (12) امكانية اعادة النظام لنقطة البداية في أي وقت، (13) الارتباط بالانترنت وامكان المحاسبة عن التجارة الالكتر ونبة.

ويستلزم تشغيل البرنامج ادخال اسم المستخدم وشفرة (كود) الدخول.

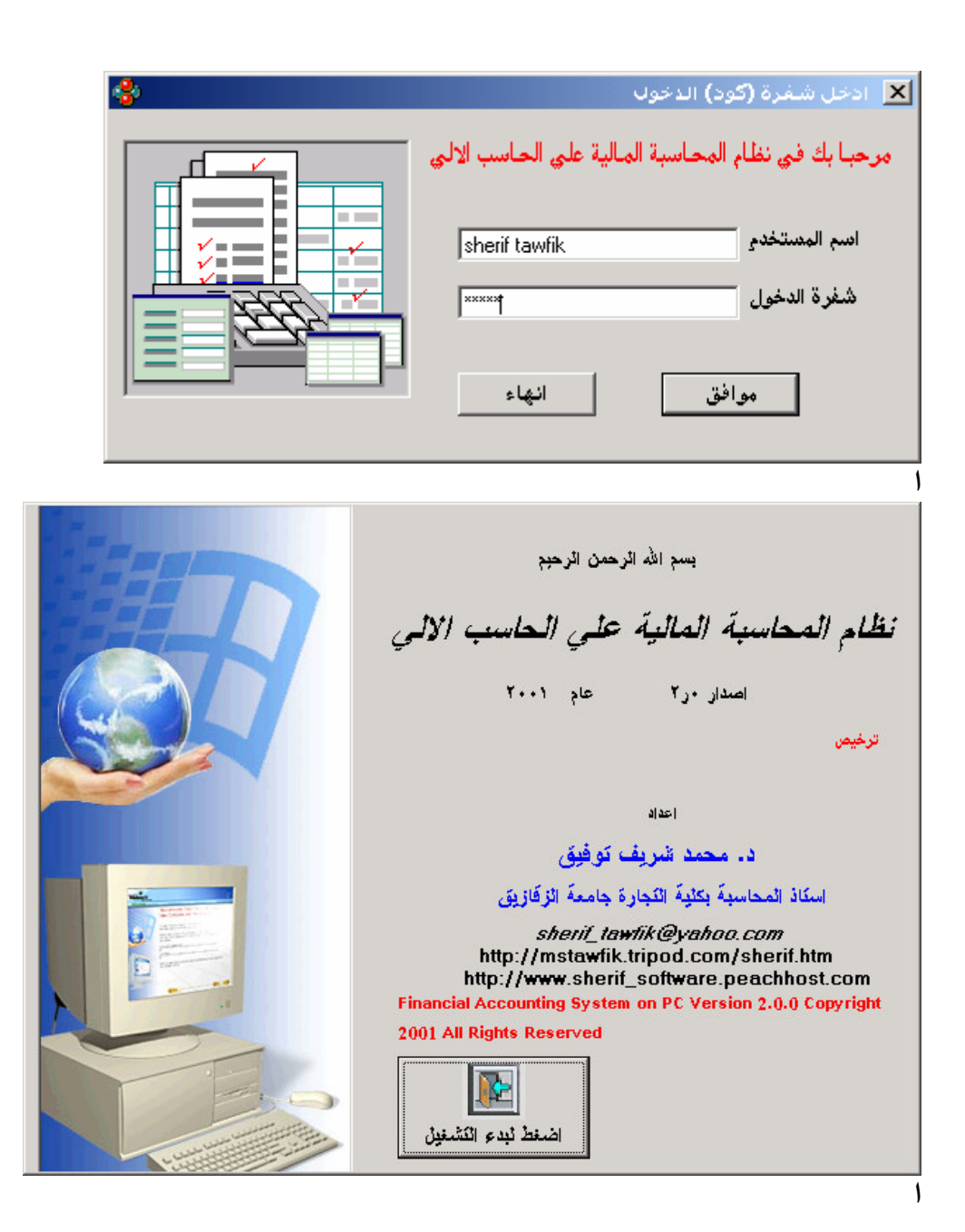

القائمة المختصرة لتشغيل العناصر الرئيسية للبرنامج Short Cut Popup **Menu** 

يمكن طلب القائمة المختصرة لتشغيل العناصر الرئيسية للبرنامج من خلال النقر على الزرار الإيمن للفأرة اثناء عرض القائمة (الشاشة) الرئيسية للبرنامج. وعقب ظهور القائمة المختصرة يؤشر بالفأرة علي العنصر المطلوب تشغيله ثم يضغط علي الزرار الايسر للفأرة.

## المنشاة (الشركة) الفعالة والمنشأة (الشركة) الرئيسية

عند بدء تشغيل النظام تكون به قاعدة بيانات شركة واحدة اطلق عليها الشركة الرئيسية. ويتيح البرنامج اضافة أي عدد اخر من الشركات او المنشات التي ستمسك حساباتها. وفي حالة تعدد الشركات تكون قيود اليومية والقوائم المعروضة كلها تخص شركة او منشأة واحدة اطلق عليها الشركة الفعالة Active Firm. فاذا كان البرنامج يتعامل مع شركة واحدة فهي الشركة الرئيسية وهي ايضا الشركة الفعالة. ويمكن للمستخدم ان يغير اسمها الذي سيظهر على التقارير. المالية من خلال اختيار. ادخال وتعديل البيانات العامة للمنشاة بالقائمة المنسدلة "ملف". ويمكن للمستخدم ان يضيف شركات اخرى للنظام من خلال تشغيل اختيار اضافة او الغاء منشأة الى او من النظام المحاسبي الألي بقائمة "ملف" او بالضغط على F2. وسيدخل في هذه الحالة اسم الشركة المضافة واسم ومكان قاعدة بياناتها التي ستضاف الى النظام مباشرة. وعقب ذلك يقوم المستخدم بتشغيل اختيار تحديد او تغيير المنشأة الفعالة في النظام المحاسبي الالي بقائمة "ملف" لجعل المنشأة المضافة او غيرها هي المنشأة الفعالة وذلك لامكانية التعامل معها في تجهيز عملياتها المحاسبية. وعند التعامل مع الحالتين الاخيرتين يراعى استخدام النقر المزدوج Double Click بالفأرة على اسم الشركة المعنية والظاهرة بالقوائم التى تعرضها نوافذ النظام بأسماء الشركات لاختيار أي منها (او بالضغط على زرار F3).

### ادخال وتعدبل الببانات العامة للمنشأة

تدخل البيانات العامة للمنشأة (كأسم الشركة وعناوينها البريدية العادية والالكترونية وموقعها على شبكة الانترنت وغيرها) من القائمة المنسدلة "ملف" او Control+G، ويضغط على زرار ادخال البيانات. ويتم عرض البيانات المدخلة وتعديلها من نفس هذه القائمة من خلال ازرار عرض وادخال البيانات المدخلة. ويمكن ان يتم الادخال بالنسبة لكل شركة او منشأة بالنظام سواء كانت فعالة او غير فعالة، ولكن يشترط وقت الادخال ان تكون الشركة التي تدخل معلوماتها العامة هي الشركة الفعالة.

الخطو ات الرئيسية لتشغيل نظام المحاسبة المالية على الحاسب الالي

اولا: انشاء الادلة الاساسية للنظام

- (1) انشاء دليل حسابات الاستاذ العام للمنشأة (من القائمة المنسدلة "حسابات" اختيار : انشاء حساب استاذ عام جديد).
- (2) انشاء دليل حسابات استاذ مساعد العملاء او المدينين (من القائمة المنسدلة "عملاء" اختيار : اضافة عميل جديد).
- (3) انشاء دليل حسابات استاذ مساعد الموردين او الدائنين (من القائمة المنسدلة "موردون" – اختيار : اضافة مورد جديد).
	- (4) متابعة ادلة الحسابات المالية (من قائمة "تقارير" اختيار : عرض دليل الحسابات).
- (5) انشاء دليل اصناف المخزن (من القائمة المنسدلة "مخزون" اختيار: اضافة صنف مخزون).

ثانيا: اثبات قيود اليومية الخاصة بانشاء المنشأة (من القائمة المنسدلة "قيود يومية" – اختيار: ادخال قيود اليومية العامة) ومتابعتها اولا باول (من قائمة "قيود يومية" – اختيار : عرض قيود اليومية، ومن قائمة "تقارير" – اختيار : عرض ميزان المراجعة).

- ثالثا: اثبات نشاط المنشأة اولا باول
- (1) اثبات حركات المخزون البدء باثبات زيادة اصناف المخزون لامكان اجراء التعاملات – (من القائمة المنسدلة "مخزون" – اختيار : اثبات حركة صنف مخزون).
- (2) اصدار فواتير البيع والاشعارات الدائنة لمردودات ومسموحات المبيعات وايصالات تحصيل النقدية وكشوف حسابات التعامل مع العملاء (من القائمة المنسدلة "عملاء").
- (3) اثبات التعاملات مع الموردين وباقى عمليات المنشأة (من القائمة المنسدلة "قيود يومية").
- (4) متابعة ارصدة استاذ مساعد العملاء والموردين مع مراقبة اجمالي العملاء والموردين (من القوائم المنسدلة "حسابات"، "عملاء"، "موردون").

رابعا: عرض التقارير والقوائم المالية اولا باول (من القوائم المنسدلة "عرض" ، "تقارير"، "**قوائم اخر ي").** 

خامسا: تنفيذ اجراءات الاقفال في نهاية الفترة (من القائمة المنسدلة "اجراءات نهاية الفترة")، ثم عرض القوائم المالية بعد الاقفال واجراء قيود اليومية العامة لتوزيع وتخصيص الارباح. (الامثلة 1، 2، 3 ،4 توضح هذه الخطوات – المثال الاول مبسط ويعتمد على نظام المخزون الدور ي، ولا يستخدم حسابات الاستاذ المساعد كما لا يستخدم استاذ المخزن).

وفيما يلي بيان الشاشة الرئيسية للبرنامج:

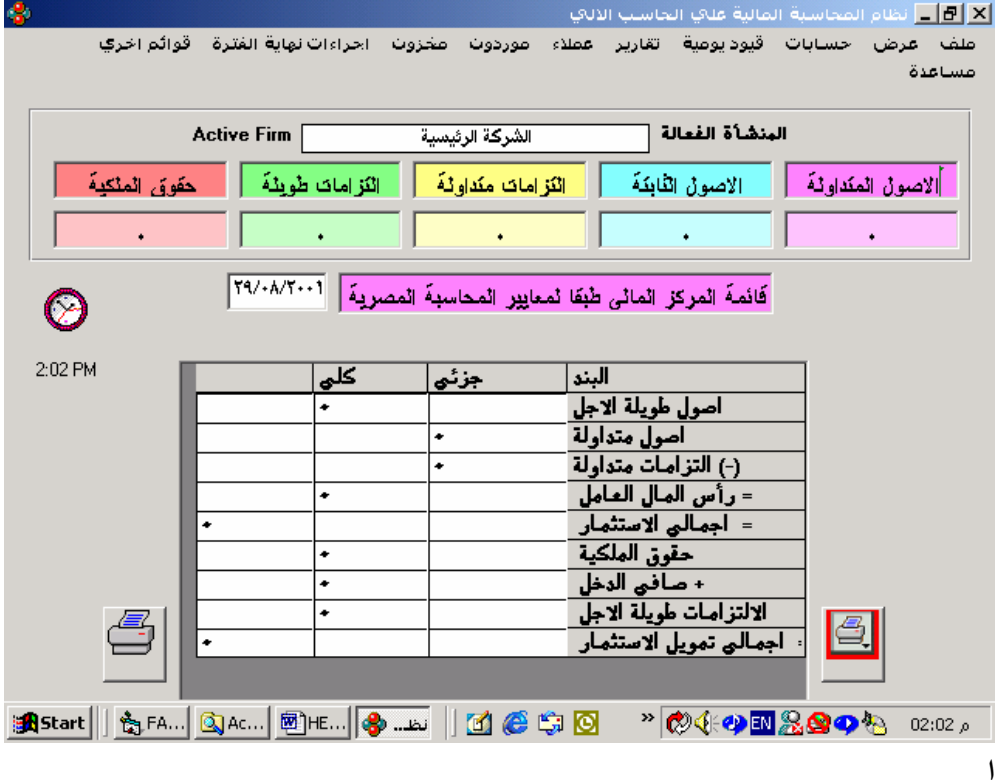

انشاع دلبل الحسابات العامة وتعديله وانشاع حسابات الاستاذ المساعد وتعديلها الخطوة الرئيسية الاولى لتشغيل البرنامج هي تكوين دليل الحسابات العامة (حسابات الاستاذ العام) للمنشأة (الفعالة). ويتم تكوين الدليل بفتح القائمة المنسدلة "حسابات" واختيار بديل انشاء حساب استاذ عام جديد او بالضغط على زرار F6. ويطلب البرنامج تصنيف حسابات الاستاذ العام المدخلة وارقامها في سبع مجموعات رئيسية هي: اصول متداولة، اصول ثابتة، التزامات متداولة، التزامات طويلة الاجل، حقوق ملكية، ايرادات، مصروفات ثم ادخال اسم الحساب ورقمه. وبعد الادخال يضغط على زرار موافق.

وينشأ البرنامج ذاتيا مع بدء تشغيله (لكل منشأة او شركة في النظام ضمن حسابات الاستاذ العام) حساب ارباح محتجزة ضمن مجموعة حقوق الملكية (غير قابل للحذف او التعديل) لمقتضيات تنفيذ نظام المحاسبة المالية المعاصر بشكل دقيق (تعلى عليه ارباح الفترة ويخفض بالتوزيعات Dividends والاحتياطيات)، كما ينشا البرنامج ذاتيا ثلاثة حسابات للنقدية هي نقدية – تشغيل، نقدية – استثمار ، نقدية – تمويل (غير قابلة للحذف او التعديل) لاغراض اعداد قائمة التدفقات النقدية التي يعرضها البرنامج في أي وقت. كذلك ينشأ البرنامج ذاتيا حسابان اضافيان قابلان للحذف والتعديل هما حساب المخزون (ضمن مجموعة الاصول المتداولة) وحساب تكلفة الوحدات (البضاعة) المباعة (ضمن مجموعة المصروفات).

ويراعى ان جميع الحسابات المدخلة من هذه القائمة هي حسابات الاستاذ العام. وبناء عليه اذا ادخل حساب عميل او مورد من هذه القائمة فسيتعامل النظام مع هذا الحساب كحساب استاذ عام. اما اذا اراد المستخدم انشاء حسابات الاستاذ المساعد التفصيلية للعملاء (ومن ثم شمولهم للانظمة الفرعية للفواتير والاشعارات الدائنة والمتحصلات وكشوف الحسابات) فتستخدم في ذلك القائمة المنسدلة "عملاء" ويختار منها بديل "اضافة عميل جديد واستاذ مساعد عميل". وتنشاء حسابات الاستاذ المساعد للموردين من قائمة "موردون" ويختار منها بديل "اضافة مورد جديد وحساب استاذ مساعد مورد". وفي حالة انشاء حسابات استاذ مساعد عملاء وموردون فيتعامل النظام معها باعتبارها حسابات متداولة ويتولى النظام بنفسه متابعة مراقبة اجمالى العملاء ومراقبة اجمالي الموردين دونما حاجة من المستخدم لانشاء حسابات المراقبة الاجمالية. اما اذا قام المستخدم بانشاء حسابات عملاء وموردون من قائمة انشاء حساب استاذ عام جديد فسيتعامل النظام مع هذه الحسابات الاخيرة كحسابات استاذ عام متداولة او غير متداولة طبقا

لتصنيف نوع الحساب العام كما انشأه المستخدم. (لمزيد من التفاصيل بهذا الشأن انظر الامثلة 1 ، 2). وعند اضافة عميل يضاف اسمه ورقم حسابه لدليل حسابات النظام، كما يضاف لقائمة العملاء ويفتح له كشف حساب. وبالنسبة للمورد يضاف لدليل الحسابات وقائمة الموردون.

ويلاحظ ان اسماء وارقام الحسابات تدخل مرة واحدة للبرنامج وذلك فقط عند انشاء الحساب لاول مرة بدليل الحسابات، حيث ستستخدم الفأرة بعد ذلك بالنقر المزدوج Double Click على اسم الحساب لادخال القيود والنقر العادي Click لتعديل اسم الحساب او حذفه او عرض محتوياته. وتسهل هذه الخصائص لحد بعيد تشغيل البرنامج.

ويتم تعديل بيانات حساب الاستاذ العام باختيار بديل تعديل اسم ورقم حساب استاذ عام من القائمة المنسدلة "حسابات"، ويدخل اسم الحساب المطلوب تعديل بياناته بالنقر المزدوج على اسم الحساب الظاهر بقائمة النافذة المعروضه، ثم الضغط علي زرار موافق. ويتأكد من التعديل بالضغط على زرار تحديث قائمة الحسابات المعروضة او بأختيار عرض دليل الحسابات من القائمة المنسدلة "تقارير". وتعدل بيانات حسابات الاستاذ المساعد للعملاء والموردين من اختيار بديل تعديل بيانات عميل بالاستاذ المساعد من قائمة عملاء، ومن اختيار بديل تعديل بيانات مورد بالاستاذ العام من قائمة موردون. وعند الدخول لهذه القوائم يعرض القسم العلوي منها اسماء العملاء او الموردين الذين سبق ادخال بياناتهم للنظام. ويقوم المستخدم بالنقر المزدوج بالفأرة على الاسم المراد تعديل بياناته فيظهر في القسم السفلي البيانات السابق ادخالها. ويقوم المستخدم بتعديل البيانات المطلوبة ثم النقر على زرار موافق. وفي جميع الحالات لا يقبل البرنامج تعديل بيانات اسم الحساب ورقمه او حذفه اذا كانت اجريت تعاملات على الحساب بالنظام.

ادخال قبود البومبة العامة وترجبلها ومقدمة عن قبود بومبة الاستاذ المساعد الخطوة الرئيسية الثانية للتعامل مع البرنامج هي ادخال قيود اليومية العامة وترحيلها للحسابات المختصة. ويقبل النظام ادخال كل من القيود البسيطة والمركبة للنظام وذلك للمنشأة الفعالة من خلال اختيار ادخال قيود اليومية العامة من القائمة المنسدلة "قيود يومية" او بالضغط على زرار F8. وتدخل القيود المدينة (نوع الحساب اسم الحساب ورقمه وذلك فقط بالنقر المزدوج على اسم الحساب المعروض) وتوصيف القيد وتاريخه (ممكن بالضغط على زرار تاريخ اليوم) والمبلغ، وعقب استكمال كل القيود المدينة يضغط على زرار موافق بالقسم المدين بالقسم العلوى من القائمة. وإذا رغب المستخدم الغاء القيود المدينة المدخلة يضغط على زرار الغاء كل المدين (بشرط الا يكون سبق ذلك الضغط على زرار الترحيل للحسابات).

وبِنفس الطريقة تدخل القيود الدائنة بالقسم السفلي من القائمة. ولتسهيل تشغيل البرنامج يتم نقل بعض المعلومات التي ادخلها المستخدم في القسم العلوي المدين من القيد الى القسم السفلي الدائن كالمبلغ والتوصيف حتى لا يكرر المستخدم ادخال نفس المعلومات، ومع ذلك يمكن ايضا للمستخدم ان يدخل بنفسه – اذا اراد – كل المعلومات المتعلقة بالطرف الدائن من القيد. واذا توازن جملة المبالغ المدينة مع جملة المبالغ الدائنة تظهر خلية علوية بالقائمة عبارة التوازن بخلفية خضراء للدلالة على صحة التوازن وامكانية ترحيل الاطراف المدينة والدائنة للحسابات. واذا توازن جملة قيم طرفي القيود المدينة والدائنة المدخله يمكن الضغط على زرار الترحيل للحسابات، فتثبت القيود المدخلة في سجل اليومية العامة وترحل قيم القيود لحسابات الاستاذ المختصة. ولا يقبل البرنامج اجراء الترحيل في حالة عدم تساوي قيم المبالغ المدينة مع قيم المبالغ الدائنة.

ويلاحظ ان ادخال قيود اليومية لحسابات الاستاذ المساعد يتم اساسا من خلال اثبات حركة اصناف المخزن (بالزيادة والنقص) واصدار فواتير المبيعات والاشعارات الدائنة لمردودات المبيعات وايصالات المتحصلات النقدية.

## عرض دليل الحسابات

يمكن عرض دليل الحسابات Chart of Accounts للمنشأة الفعالة باختيار عرض دليل الحسابات من القائمة المنسدلة "تقارير". ويضغط على زرار اعرض دليل الحسابات بعد التحديث، او بالضغط علي زرار F11 فيتم عرض اسماء حسابات الاستاذ العام وحسابات الاستاذ المساعد بالدليل وانواعها وارقامها. ويتم الخروج من هذه القائمة بالضغط بالفأرة علي زرار القائمة الرئيسية. كما تتضمن القائمة زرار لطباعة دليل الحسابات مباشرة.

عرض قيود اليومية العامة

تعرض كل قيود اليومية التي تم ادخالها (البسيطة والمركبة) للمنشأة الفعالة من خلال اختيار عرض قيود اليومية العامة من القائمة المنسدلة "قيود يومية" او بالضغط على زرار F9. ويتناول العرض التاريخ وتوصيف القيد ورقم الحساب واسم الحساب والمبلغ المدين والمبلغ الدائن. ويتم العرض بالضغط علي زرار اعرض القائمة بعد التحديث. ويمكن الخروج من القائمة بالضغط علي زرار القائمة الرئيسية او زرار اجراء قيود يومية لاستكمال اجراء قيود اليومية.

الاستعلام عن تفاصيل حساب

يمكن الاستعلام عن تفاصيل حساب استاذ عام او مساعد باختيار عرض تفاصيل حساب من القائمة المنسدلة "حسابات" او بالضغط علي زرار F7. ويتم اختيار الحساب المطلوب معرفة تفاصيله بالنقر المزدوج للفأرة على الاسم بالقائمة المعروضة بأسماء الحسابات، ثم الضغط على زرار اعرض بعد التحديث. وتظهر هذه النافذة اسم الحساب ونوعه ورصيد اول المدة ورصيده الان والقيود التي رحلت اليه. ويتم الخروج من هذه القائمة بالضغط علي زرار انهاء.

## عرض مبزان المراجعة

يمكن طلب عرض ميزان المراجعة Trial Balance في أي وقت (بعد أي قيد، قبل الاقفال، او بعد الاقفال) من خلال اختيار عرض ميزان المراجعة من القائمة المنسدلة "تقارير" او بالضغط على زرار F12. وبالضغط على زرار عرض الميزان بعد التحديث تعرض جملة الارصدة المدينة وجملة الارصدة الدائنة واسم الحساب ونوعه ورقمه ورصيده الحالي والرصيد السابق (الفترة المحاسبية السابقة) للمنشأة الفعالة. ولا يعرض الميزان ارصدة مراقبة اجمالي العملاء ومراقبة اجمالي الموردين لانه يعرض ارصدة جميع حسابات استاذ المساعد العملاء واستاذ مساعد الموردين. ويتم الخروج من القائمة بالضغط على زرار القائمة الرئيسية. كما تتضمن القائمة زرار لطباعة ميزان المراجعة مباشرة.

عرض رصيد مراقبة اجمالى العملاء ورصيد مراقبة اجمالى الموردين وتفاصيل الاستاذ المساعد

يمكن عرض رصيد مراقبة اجمالي العملاء وتفاصيل استاذ مساعد العملاء (المدينون) من اختيار اجمالي واستاذ مساعد العملاء بقائمة حسابات او Control+R. كما يمكن عرض هذه العناصر مع ارصدة كشوف الحساب من قائمة عملاء او Control+W. ويمكن عرض رصيد مراقبة اجمالي الموردين وتفاصيل استاذ مساعد الموردين (الدائنون) من اختيار اجمالي واستاذ مساعد الموردين بقائمة حسابات اوControl+P، او من قائمة موردون باختيار اجمالي واستاذ مساعد الموردين.

#### عرض قائمة الدخل

يتم عرض قائمة الدخل Income Statement من اختيار ارصدة حسابات قائمة الدخل اولا باول بالقائمة المنسدلة "عرض" او بالضغط على زرار F4. وبالضغط على زرار عرض قائمة الدخل بعد التحديث تعرض تفاصيل ارصدة حسابات الايرادات وارصدة حسابات المصروفات وجملة الايرادات وجملة المصروفات وصافي الدخل (الخسارة) للفترة بالنسبة للمنشأة الفعالة. وعند الخروج من هذه القائمة تظهر الشاشة المعروضة – بصفة مستمرة – (في خلايا مربعات النص Text Boxes العلوية) جملة الايرادات وجملة المصروفات وصافى الدخل والارباح المحتجزة من تاريخه بداية الفترة المالية حتى التاريخ الراهن للعرض. ويمكن طباعة قائمة الدخل بالضغط علي زرار طباعة القائمة.

عرض قائمة المركز المالي

يتم عرض قائمة المركز المالي Balance Sheet بالبرنامج للمنشأة الفعالة في أي وقت بعدة نماذج مختلفة هي:

1) تعرض القائمة الرئيسية للبرنامج اولا باول قائمة المركز المالي طبقا لمعايير المحاسبة المصرية وذلك بنمط: اصول طويلة الاجل+ راس المال العامل (= اصول متداولة – التزامات متداولة) = اجمالي الاستثمار وهو الجانب الاول للقائمة، ويتم تمويل هذ الاستثمار بحقوق الملكية + الالتزامات طويلة الاجل التي تمثل الجانب الثاني للقائمة طبقا للمعايير المصرية.

2) من اختيار ارصدة حسابات قائمة المركز المالي اولا باول كقائمة اصول وخصوم وذلك من القائمة المنسدلة "عرض" بالقائمة الرئيسية للبرنامج او Control+B. وبالضغط على زرار عرض القائمة بعد التحديث تعرض ارصدة حسابات الاصول (مصنفة الى مجموعات الاصول المتداولة، والاصول الثابتة) وجملتها، وارصدة حسابات الخصوم (مصنفة الى مجموعات الالتزامات المتداولة والالتزامات طويلة الاجل واخيرا حقوق الملكية) وجملتها. ويلاحظ انه يجب استخدام زرار الازاحة الرأسي Vertical Scroll Bar لعرض باقي الحسابات التي لا تكفي الشاشة لعرضها. كما يلاحظ ان بيانات الحقل DC الظاهر بالقائمة المعروضة يشير فيه الرقم 1 الى رصيد مدين للحساب، ويشير فيه الرقم 2 الى رصيد دائن للحساب. ويمكن طباعة قائمة المركز المالي بالضغط على زرار طباعة القائمة.

3) من اختيار ارصدة حسابات قائمة المركز المالي اولا باول كقائمتين (1) قائمة اصول، (2) قائمة خصوم وذلك من القائمة المنسدلة "عرض" (F5). فبالضغط على زرار عرض القائمة بعد التحديث تعرض ارصدة حسابات الاصول (مصنفة الى مجموعات الاصول المتداولة، والاصول الثابتة) في قائمة مستقلة، بينما ارصدة حسابات الخصوم (مصنفة الى مجموعات الالتزامات المتداولة والالتزامات طويلة الاجل واخيرا حقوق الملكية) تعرض في قائمة مستقلة اخرى. 4) تظهر القائمة الرئيسية للبرنامج اولا باول في مربعات النص العلوية قيم مجموعات الاصول المتداولة والاصول الثابتة والالتزامات المتداولة والالتزامات طويلة الاجل وحقوق الملكية.

طباعة دليل الحسابات

يمكن طباعة دليل الحسابات للمنشاة الفعالة من خلال اختيار طباعة دليل الحسابات بأستخدام Crystal Reports من قائمة "تقارير" (للشركة الرئيسية).

طباعة قيود اليومية العامة

يمكن طباعة كل قيود اليومية التي ادخلت للمنشأة (الشركة) الفعالة من خلال اختيار طباعة قيود اليومية من القائمة المنسدلة "قيود يومية". وتتناول الطباعة نوع الحساب في القيد والتاريخ وتوصيف القيد وارقام الحسابات والمبالغ المدينة والدائنة.

طباعة ارصدة الحسابات

يمكن طباعة كل ارصدة الحسابات للمنشأة (الشركة) الفعالة من خلال اختيار طباعة ارصدة الحسابات من القائمة المنسدلة "حسابات". وتتناول الطباعة اسم الحساب ونوع الحساب ورقم الحساب ورصيد الحساب ونوع الرصيد والرصيد السابق للحساب.

# عرض وطباعة تقارير وقوائم النظام Crystal Reports

بالاضافة للطباعة العادية والموجزة، يوفر البرنامج امكانية عرض وطباعة اهم التقارير والقوائم المالية به طبقا لنمط Crystal Reports (للشركة الرئيسية)، بحيث يمكن تكبير البنود المعروضه على الشاشة وطباعتها بصورة واضحة وتفصيلية مع امكانيات تصديرها للتطبيقات الاخري (مثل برنامج الجداول الالكترونية "اكسل" EXCEL). وتعرض بالتفصيل القوائم المنسدلة بالقائمة الرئيسية للبرنامج التقارير والقوائم المالية التي تعرض وتطبع بنمط **Crystal Reports** 

اضافة عميل جديد واضافة مورد جديد وانشاء حساب استاذ مساعد

يتم اضافةً عميل جديد وحساب استاذ مساعد عميل من قائمةً عملاء او باستخدام Control+M. ويتم اضافة مورد جديد وحساب استاذ مساعد مورد من قائمة موردون او باستخدام Control+L. ويدخل المستخدم من هذه القوائم بيانات تفصيلية عن العميل / المورد من بينها رقم الحساب والعنوان ورقم التليفون وعنوان البريد الالكتروني وعنوان الموقع علي شبكة الانترنت (ان وجد). وعقب ادخال هذه البيانات يقوم النظام بانشاء حساب الاستاذ المساعد في قواعد بيانات حسابات النظام، ويضيف هذه البيانات الى قائمة العملاء Control+E او قائمة الموردين بالنظام Control+O، كما ينشأ كشف حساب للعميل Control+A لمتابعة التعاملات معه من خلال فواتير البيع والاشعارات الدائنة للمردودات وايصالات تحصيل النقدية.

#### اضافة صنف مخزون جدبد وتعدبل بباناته وحذفه

يتم اضافة صنف مخزون جديد من قائمة مخزون او باستخدام Control+K. ويدخل المستخدم من هذه القائمة بيانات تفصيلية عن الصنف تشمل الكود والمجموعة المخزنية ونوع وحداته ومستوى الامان وسعر بيع الوحدة (التي يستخدمها نظام الفواتير عند الصرف من المخزن لبيع وحدات الصنف) واسم المورد. وعقب ادخال هذه البيانات يضاف الصنف لقائمة اصناف المخزون Control+Z وسجل استاذ المخزن Control+Y.

ويتم تعديل بيانات الصنف باختيار بديل تعديل بيانات صنف مخزون من قائمة مخزون. فتعرض القائمة بقسمها العلوى اسماء اصناف المخزون السابق ادخالها للنظام. ويقوم المستخدم يالنقر المزدوج على اسم الصنف المطلوب تعديله فتظهر البيانات السابق ادخالها بالقسم السفلى من القائمة. ويدخل المستخدم التعديلات بالقسم السفلي ثم يضغط على زرار موافق. ويراعي انه لن يترتب على تعديل بيانات الصنف تعديل العمليات التي اجريت مسبقا على الصنف ضمن نظام فواتير البيع.

ويتم حذف الصنف من نفس القائمة مع اختيار حذف (الغاء) صنف مخزون. وعند تنفيذ الحذف يتم الغاء الصنف من سجلات استاذ المخزن ومن قائمة الاصناف بالنظام. قائمة العملاء، قائمة الموردين، قائمة اصناف المخزون

تعرض هذه القوائم البيانات التفصيلية السابق ادخالها للعملاء Control+E، الموردين Control+O، اصناف المخزن Control+W، وذلك على اساس تخصيص سطر او سجل لكل عميل / مورد/ صنف مخزون. ويراعي استخدام زرار الازاحة الافقي لعرض حقول الجدول غير الظاهرة باق*صي* يمين الشاشة.

سجل استاذ اصناف المخزن

يتم عرض هذا السجل الالكتروني من قائمة مخزون او Control+Y. ويخصص السجل سطر لكل صنف مخزون يعرض فيه اسم الصنف، جملة تكلفة الوارد من الصنف حتى تاريخه، جملة تكلفة الصادر من الصنف حتى تاريخه، عدد وحدات الرصيد من الصنف حتى تاريخه، تكلفة الرصيد من الصنف حتي تاريخه، المتوسط المرجح كسعر الصادر (المنصرف) من الصنف حتي تاريخه. كما يعرض السجل جملة رصيد تكلفة المخزون بالمتوسط المرجح لجميع الاصناف وجملة تكلفة الوارد لجميع الاصناف بسجل المخزن.

#### اثبات حركة صنف مخزون

يختار اثبات حركة صنف مخزون من قائمة مخزون. وتثبت هذه الحركة اما بالزيادة او بالنقص. وتتحدد مصادر الزيادة في: زيادة من شراء، زيادة من تصنيع او النشاط، زيادة من مردودات مبيعات، زيادة من مصدر اخر . وتتحدد مصادر النقص في: نقص من بيع، نقص من مردودات لمورد، نقص من استخدام في التصنيع او النشاط، نقص من جرد، نقص من مصدر اخر. وعند اثبات حركة الصنف Control+J تظهر القائمة الاصناف التي بالمخزن، وعند اختيار أي منها بالنقر بالفأرة يظهر كود الصنف والكمية الموجودة منه بالمخزن حاليا وسعر وحدة الصادر (متوسط مرجح). ولاثبات حركة صنف يطلب من المستخدم ادخال اسم الصنف ونوع الحركة والتاريخ والكمية (والقيمة للوارد فقط) والتوصيف. ويعقب ذلك الضغط على زرار اثبات الحركة. وفي حالة حركة الزيادة يطلب من المستخدم اجراء قيد يجعل حساب المخزون مدينا ومصدر الزيادة دائنا، وفي حالة حركة النقص يطلب اجراء قيد يجعل حساب تكلفة الوحدات المباعة مدينا وحساب المخزون دائنا بتكلفة المنصرف. ويراعى في بداية تشغيل النظام البدء باضافة عميل (لفتح حسابه وكشف حساب) واضافة مورد الصنف ثم اضافة صنف مخزون محل البيع ثم اثبات حركة زيادة بالمخزن وذلك كنقطة بداية منطقية لامكان اصدار فواتير بيع الصنف للعميل.

اصدار فاتورة بيع وبيان كل الفواتير بجملتها والاستعلام عن فاتورة معينة تصدر فاتورة البيع من نظام فواتير البيع ضمن قائمة العملاء او بتنفيذ Control+V، وتثبت عموما بنظام كشوف حساب العملاء واستاذ مساعد العملاء وتؤثر على استاذ المخزن. وتعرض بداية قائمة الفاتورة اسماء العملاء المسجلين بالنظام وارقام حساباتهم، ويختار المستخدم اسم العميل (بالنقر المزدوج) الذي ستصدر الفاتورة باسمه ويدخل تاريخ الفاتورة ورقمها (يوفر النظام رقم مسلسل عام للفواتير يمكن للمستخدم اختياره اذا اراد) ورقم طلب العميل وتوصيف الفاتورة. ويالنسبة لادخال كمية وقيمة المبيعات من الفاتورة لنظام المحاسبة المالية فتتم من خلال مرحلتين:

(1) بالنسبة لكل سطر صنف يدخل الفاتورة يتم اختيار اسم الصنف المباع (من بين اسماء الاصناف المسجلة بالنظام والمعروضة بقائمة الفاتورة) وادخال كمية المبيعات منه، ثم الضغط على زرار "حساب قيمة الصنف وجملة الفاتورة". وتكرر هذه الخطوة بعدد الاصناف المباعة في الفاتورة وذلك لحساب القيمة الكلية لمبيعات الفاتورة من الاصناف المختلفة ولاستنزال كميات المبيعات من رصيد الموجود بالمخزن من الاصناف المباعة. ويظهر السطر الاخير بقائمة الفاتورة كمية المخزون من الصنف المعروض ومستوى الامان له. ويتم تحذير المستخدم عند تجاوز كمية المبيعات لمستوى الامان، وعند عدم كفاية رصيد المتبقى من الصنف لتغطية كمية المبيعات منه.

(2) بعد استكمال الخطوة السابقة يتم الضغط على زرار "اثبات الفاتورة بنظام المحاسبة المالية"، حيث يطلب من المستخدم اولا: اثبات قيد جعل حساب العميل مدينا وحساب ايرادات مناسب (بدليل الحسابات) دائنا وذلك بجملة قيمة الفاتورة، ثانيا: اثبات قيد جعل حساب تكلفة الوحدات المباعة مدينا وحساب المخزون دائنا بتكلفة المبيعات التي يظهرها النظام.

ويتضمن نظام فواتير البيع من القائمة المنسدلة "عملاء" اختيار بيان كل فواتير البيع، وعند تنفيذ هذا الامر تعرض كل فواتير المبيعات التي صدرت بقيمتها الاجمالية مع بيان اسم العميل ورقم حسابه وتاريخ الفاتورة وتوصيفها وجملة قيمة الفواتير المعروضه. كذلك تتضمن نفس القائمة المنسدلة اختيار الاستعلام عن فاتورة معينة، بحيث يدخل المستخدم رقم الفاتورة المطلوب الاستعلام عنها فتعرض بتفاصيلها.

طباعة اخر فاتورة بيع اصدرت

يتيح النظام طباعة اخر فاتورة بيع اصدرت وذلك بتنفيذ هذا الامر ضمن اوامر النظام الفرعي للفواتير من القائمة المنسدلة "عملاء". ويراعى ان ا<u>لدخول لاصدار فاتورة بيع جديدة من نفس</u> <u>قائمة "عملاء" يترتب عليه ازالة معلومات طباعة اخر فاتورة اصدرت</u>، وذلك تمهيدا لطباعة فاتورة البيع الجاري اصدارها. اصدار اشعار دائن عن مردودات مبيعات ويبان كل الإشعارات بجملتها والاستعلام عن اشعار دائن معين

يصدر الاشعار الدائن عن مردودات ومسموحات المبيعات من النظام الفرعي للاشعارات الدائنة ضمن قائمة العملاء او بتنفيذ Control+N، ويثبت عموما بنظام كشوف حساب العملاء واستاذ مساعد العملاء ويؤثر على استاذ المخزن. وتعرض بداية قائمة الاشعار الدائن اسماء العملاء المسجلين بالنظام وارقام حساباتهم، ويختار المستخدم اسم العميل (بالنقر المزدوج) الذي سيصدر الاشعار باسمه ويدخل تاريخ الاشعار ورقمه وتوصيفه. وبالنسبة لادخال كمية وقيمة المردودات من الاشعار لنظام المحاسبة المالية فتتم من خلال مرحلتين:

(1) بالنسبة لكل سطر صنف بدخل الاشعار بتم اختيار اسم الصنف المرتد (من بين اسماء الاصناف المسجلة بالنظام والمعروضة بقائمة الاشعار) وادخال كمية المردودات منه، ثم الضغط على زرار "حساب قيمة الصنف وجملة الاشعار". وتكرر هذه الخطوة بعدد الاصناف الواردة بالاشعار وذلك لحساب القيمة الكلية للاشعار من الاصناف المختلفة ولاضافة كميات المردودات الى الرصيد الموجود بالمخزن من الاصناف.

(2) بعد استكمال الخطوة السابقة يتم الضغط على زرار "اثبات الاشعار الدائن بنظام المحاسبة المالية"، حيث يطلب من المستخدم اولا: اثبات قيد يومية يجعل حساب مردودات ومسموحات المبيعات مدينا وحساب العميل دائنا وذلك بجملة القيمة البيعية للاشعار، ثانيا: اثبات قيد جعل حساب المخزون مدينا وحساب تكلفة الوحدات المباعة دائنا بتكلفة المردودات طبقا لاخر سعر صرف (او باى قيمة اخرى يحددها المستخدم).

ويتضمن نظام الاشعارات الدائنة من القائمة المنسدلة "عملاء" اختيار بيان كل الاشعارات الدائنة، وعند تنفيذ هذا الامر تعرض كل الاشعارات التي صدرت بقيمتها الاجمالية مع بيان اسم العميل ورقم حسابه وتاريخ الاشعار وتوصيفه وجملة قيمة الاشعارات المعروضه. كذلك تتضمن نفس القائمة المنسدلة اختيار الاستعلام عن اشعار دائن معين، بحيث يدخل المستخدم رقم الاشعار المطلوب الاستعلام عنه فيعرض بتفاصيله.

اصدار ايصال متحصلات نقدية وبيان كل الإيصالات بجملتها والاستعلام عن ايصال معين

تصدر ايصالات المتحصلات من النظام الفرعي لايصالات المتحصلات النقدية ضمن قائمة العملاء او بتنفيذ Control+T. ويثبت عموما بنظام كشوف حساب العملاء واستاذ مساعد العملاء. وتعرض بداية قائمة الايصال اسماء العملاء المسجلين بالنظام وارقام حساباتهم، ويختار المستخدم اسم العميل (بالنقر المزدوج) الذي سيصدر الايصال باسمه، ويدخل تاريخ الايصال ورقمه وتوصيفه الذي سيظهر بكشف حساب العميل. وبالنسبة لادخال قيمة الايصال لنظام المحاسبة المالية فتتم من خلال مرحلتين:

(1) بالنسبة لكل سطر طريقة سداد بدخل الايصال بتم اختبار توصيف طريقة السداد المستخدمة والمبلغ المسدد بهذه الطريقة، ثم الضغط على زرار "ادخال عناصر الايصال وحساب جملته". وتكرر هذه الخطوة بعدد اسطر المبالغ الواردة بالايصال وذلك لحساب القيمة الكلية المحصلة طبقا للايصال.

(2) بعد استكمال الخطوة السابقة يتم الضغط على زرار "اثبات الايصال بنظام المحاسبة المالية"، حيث يطلب من المستخدم اثبات قيد يومية يجعل حساب اصول متداولة مناسب (مثلا نقدية — تشغيل) مدينا وحساب العميل دائنا وذلك بجملة قيمة الايصال.

ويتضمن النظام الفرعي للمتحصلات النقدية من القائمة المنسدلة "عملاء" اختيار بيان كل ايصالات المتحصلات Control+T، وعند تنفيذ هذا الامر تعرض كل الايصالات التي صدرت بقيمتها الاجمالية مع بيان اسم العميل ورقم حسابه وتاريخ الايصال وتوصيفه وجملة قيمة ايصالات المتحصلات المعروضه. كذلك تتضمن نفس القائمة المنسدلة اختيار الاستعلام عن ايصال معين، بحيث يدخل المستخدم رقم الايصال المطلوب الاستعلام عنه فيعرض بتفاصيله. كشوف حساب العملاء والاستعلام عن كشف حساب عميل

يتضمن النظام الفرعي لكشوف الحساب ضمن القائمة المنسدلة "عملاء" عرض كل كشوف الحساب بجملتها والاستعلام عن كشف حساب عميل. ويتم عرض كل كشوف حساب العملاء بالامر Control+U حيث يعرض اسماء العملاء وارقام حساباتهم وارصدة كشوف حساباتهم وتاريخها وجملة الارصدة المستحقة من كشوف الحساب. كما يستخدم الامر Control+A للاستعلام عن تفاصيل كشف حساب عميل معين، حيث يختار المستخدم اسم العميل المطلوب الاستعلام عن كشف حسابه بالنقر المزدوج على اسماء العملاء المعروضة فيعرض البرنامج تفاصيل العمليات المثبتة في كشف الحساب وتواريخها وما اذا كانت مدينة اودائنة والرصيد الحالي لكشف الحساب وتاريخ اخر تعامل مع العميل.

هذا بينما يتم الاستعلام عن رصيد حساب العميل في نظام المحاسبة المالية من القائمة المنسدلة "حسابات" او تنفيذ F7. واذا اختلف رصيد حساب العميل بنظام المحاسبة المالية عن رصيد كشف حسابه فهذا يشير اما الى تنفيذ معاملات مع العميل من خلال الانظمة الفرعية للفواتير والاشعارات الدائنة وايصالات المتحصلات بينما لم تجر القيود المحاسبية اللاحقة لها بشكل سليم، او اثبات قيود يومية بحساب العميل من القائمة المنسدلة "قيود يومية" لا تتعلق بالفواتير والاشعارات الدائنة وايصالات المتحصلات النقدية، او للسببين معا.

كما يمكن عرض رصيد مراقبة اجمالي العملاء وتفاصيل استاذ مساعد العملاء (المدينون) من اختيار اجمالي واستاذ مساعد العملاء بقائمة حسابات او Control+R. كذلك يمكن عرض هذه العناصر مع ارصدة كشوف الحساب من قائمة عملاء او Control+W. ويمكن عرض رصيد مراقبة اجمالي الموردين وتفاصيل استاذ مساعد الموردين (الدائنون) من اختيار اجمالي واستاذ مساعد الموردين بقائمة حسابات اوControl+P، او من قائمة موردون باختيار اجمالي واستاذ مساعد الموردين.

#### اجر اءات الاقفال في نهاية الفتر ة المحاسبية

في نهاية الفترة المحاسبية يختار من صف القوائم المنسدلة اجراءات نهاية العام ثم تنفيذ اجراءات الاقفال في نهاية الفترة، فتظهر رسالة تحذيرية للمستخدم باجراءات الاقفال التي ستنفذ وهي:

- 1) اقفال كل الحسابات الاسمية للايرادات والمصروفات وانزال ارصدتها الى صفر .
- 2) حساب نتيجة النشاط وترحيلها الى حساب الارباح المحتجزة (المبقاة / المرحلة) **Retrained Earnings** 
	- 3) الغاء كل فيود اليومية للفترة.
	- 4) تجهيز كل الحسابات لفترة مالية جديدة.

ويطلب البرنامج من المستخدم ان يدخل قيود التسويات قبل تنفيذ اجراءات الاقفال كذلك عرض وطباعة القوائم المالية وقائمة التدفقات النقدية Cash Flows Statement، ثم تنفيذ اجراءات الاقفال. وعقب تنفيذ كل اجراءات الاقفال يطلب من المستخدم <u>الخروج من البرنامج ثم الدخول</u> <u>مرة اخرى لوضع جميع الحسابات والقوائم المالية وقواعد بيانات النظام بشكل سليم في نقطة </u> <u>البداية لفترة مالية جديدة.</u> وعقب تنفيذ ذلك يمكن للمستخدم اعداد قوائم توزيع الربح المقترحة ثم ادخال قيود اليومية العامة المتعلقة بتوزيع وتخصيص الارباح، واخيرا عرض قائمة الارباح المحتجز ة الفعلية.

#### قائمة التدفقات النقدية

يتميز برنامج نظام المحاسبة المالية على الحاسب الالي بامكانية عرض فائمة التدفقات النقدية فى أي وقت للمنشأة الفعالة، وذلك من خلال اختيار قائمة التدفقات النقدية بالقائمة المنسدلة "قوائم مالية اخرى" او Control+C. ولا تعد قائمة التدفقات النقدية هنا بالطريق غير المباشرة بل بطريقة الحسابات. وهذه الطريقة تستلزم من المستخدم ان يصنف كل عملية تتم بالنقد الى نقدية نشاط تشغيلي Operating (مدينة او تدفقات داخلة /دائنة او تدفقات خارجة) او تمويلي Financing او استثماري Investing ويثبتها طبقا لهذا التصنيف كقيود اليومية. ويتشغيل هذه القائمة يظهر بصفها العلوى ملخص القائمة على شكل: رصيد النقدية اول المدة + صافي التدفقات النقدية التشغيلية + صافى التدفقات النقدية الاستثمارية + صافى التدفقات النقدية التمويلية = رصيد النقدية اخر المدة.

ويتم عرض القائمة باختيار قائمة التدفقات النقدية من القائمة المنسدلة "قوائم مالية اخرى". ويعرض البرنامج رصيد نقدية اول المدة ثم تفاصيل ارصدة حسابات كل نشاط على حده والتدفقات النقدية الداخلة والخارجة وصافى هذه التدفقات لكل نشاط على حده، ثم رصيد نقدية اخر المدة (الرصيد الحالى للنقدية الظاهر بقائمة المركز المالي). ويتم العرض بالضغط علي زرار عرض القائمة. وتتم طباعة القائمة بالضغط على زرار طباعة القائمة.

### قائمة التوزيعات النقدية المقترحة

يتيح البرنامج عرض قائمة التوزيعات المقترحة من الارباح طبقا للتشريع المصرى، وتشمل اختيار المستخدم للنسب المئوية لتكوين الاحتياطي القانوني والاحتياطي النظامي والاحتياطيات الاخر ي من الربح للفترة، كذلك النسبة المئوية للتوزيعات Dividends على المساهمين محسوبة علي راس المال المدفوع ومكافأة مجلس الادارة. ويتم تنفيذ هذه النسب باختيار قائمة التوزيع المقترحة في من القائمة المنسدلة قوائم مالية اخرى وتدخل النسب المئوية المطلوبة، ثم يضغط بالفأرة على زرار عرض القائمة. وتتم طباعة القائمة بالضغط على زرار طباعة القائمة.

## قائمة الارباح المحتجزة المفترحة والفعلية

يعرض البرنامج هذه القائمة المقترحة باستخدام بيانات قائمة التوزيعات المقترحة. وتوضح المعلومات المعروضة في هذه النافذة ان القائمة الفعلية للارباح المحتجزة يمكن تنفيذها من خلال تنفيذ ما ورد بقائمة التوزيعات المقترحة فعليا، وذلك بادخال قيود اليومية العامة (من قائمة قيود يومية) التي تجعل حساب الارباح المحتجزة مدينا وحسابات توزيعات ارباح نقدية مستحقة للمساهمين والاحتياطيات ومكافاة مجلس الادارة دائنة، ثم عرض حساب الارباح المحتجزة (اختيار الاستعلام عن تفاصيل حساب بقائمة "حسابات"). او عرض القائمة الفعلية للارباح المحتجزة بكل تفاصيلها(من القائمة المنسدلة "قوائم اخرى" او Control+F). وتتم طباعة القائمة بالضغط على زرار طباعة القائمة (مثال 4). اعادة قواعد البيانات بالنظام الى نقطة البداية

يتيح برنامج نظام المحاسبة المالية اعادة قواعد بيانات النظام لنقطة البداية وذلك حتى يمكن ان يتقن المستخدم اسلوب تشغيل البرنامج من خلال التدريب على استخدامه. وبعد التمكن منه يتم اعادة قواعد البيانات لنقطة البداية تمهيدا لاستخدامه الغعلى. ويوفر البرنامج طريقتين بهذا الشأن: الاولي اعادة قواعد بيانات منشأة (شركة) معينة بالنظام لنقطة البداية، والثانية اعادة كل قواعد بيانات النظام لنقطة البداية. وعند تشغيل أي من هذه الخيارات تظهر للمستخدم رسالة تحذيرية مناسبة قبل تنفيذ هذه الاجراءات.

## متصفح (عارض) انترنت والتجارة الالكترونية

يتضمن برنامج نظام المحاسبة المالية متصفح سريع لشبكة "الانترنت". ويمكن تشغيله من اختيار عارض (متصفح) انترنت من القائمة المنسدلة "عرض" او Control+I. ويستلزم تشغيله ان يكون جهاز حاسب المستخدم مزودا بكارت "موديم Modem" ومتصل بالشبكة الدولية للمعلومات "انترنت". ويعرض المتصفح في حالة بدء تشغيله موقع مطور البرنامج وتفاصيل برنامج نظام المحاسبة المالية على الشبكة، ثم يمكن بعد ذلك للمستخدم ادخال عنوان أي موقع اخر على الشبكة فيتم عرضه. ويمكن تعديل ذلك باضافة موقع المنشأة على شبكة الانترنت ليفتحه المتصفح فيحصل المحاسب على بيانات مبيعات التجارة الالكترونية من الموقع – وهو داخل النظام المحاسبي الآلي – ثم يثبت تلك العمليات بدليل حسابات النظام (مثل حـــ/ مبيعات التجارة الالكترونية).

يمكن حساب تكلفة البضاعة (الوحدات) المباعة في نهاية الفترة المحاسبية في نظام المخزون الدور ى من خلال برنامج نظام المحاسبة المالية كالتالي:

- 1) ينشأ البرنامج عند بدء تشغيله حساب تكلفة الوحدات (البضاعة) المباعة (ضمن مجموعة حسابات المصروفات) وحساب المخزون (ضمن مجموعة الاصول المتداولة) كحسابات استاذ عام.
- 2) اقفال حساب المخزون (اول المدة) في حساب تكلفة البضاعة المباعة بجعل الحساب الاخير مدينا وحساب المخزون دائنا.
- 3) اقفال حسابات المشتريات ومصاريف النفل للداخل في حساب تكلفة البضاعة المباعة بجعل الحساب الاخير مدينا وحسابات المشتريات ومصاريف النقل للداخل دائنة.
- 4) اقفال حساب مردودات المشتريات في حساب تكلفة البضاعة الباعة بجعل الحساب الاخير دائنا وحساب مردودات المشتريات مدينا.
- 5) اقفال حساب مخزون اخر المدة من الجرد في حساب تكلفة البضاعة المباعة بجعل الحساب الاخير دائنا وحساب المخزون مدينا.
- 6) يمثل رصيد حساب تكلفة البضاعة (الوحدات) المباعة في قائمة الدخل بالبرنامج وفي ميزان المراجعة تكلفة هذه البضاعة ويقابل بصافى مبيعات الفترة (النقدية والاجلة) مستنز لا منها مردودات المبيعات التي تقفل في حساب المبيعات.

المثال:

حسابات الاستاذ العام التي يتم انشائها من قائمة حسابات: راس المال – المبيعات – المشتريات – مردودات المشتريات – مصروفات نقل للداخل – العميل احمد (اصول متداولة) – المورد محمد (التزامات متداولة) – مرتبات – مصروف الاستهلاك – مخصص الاستهلاك (مجموعة التزامات متداولة).

فواتير البيع والاشعارات الدائنة وايصالات المتحصلات وكشوف حساب العملاء.

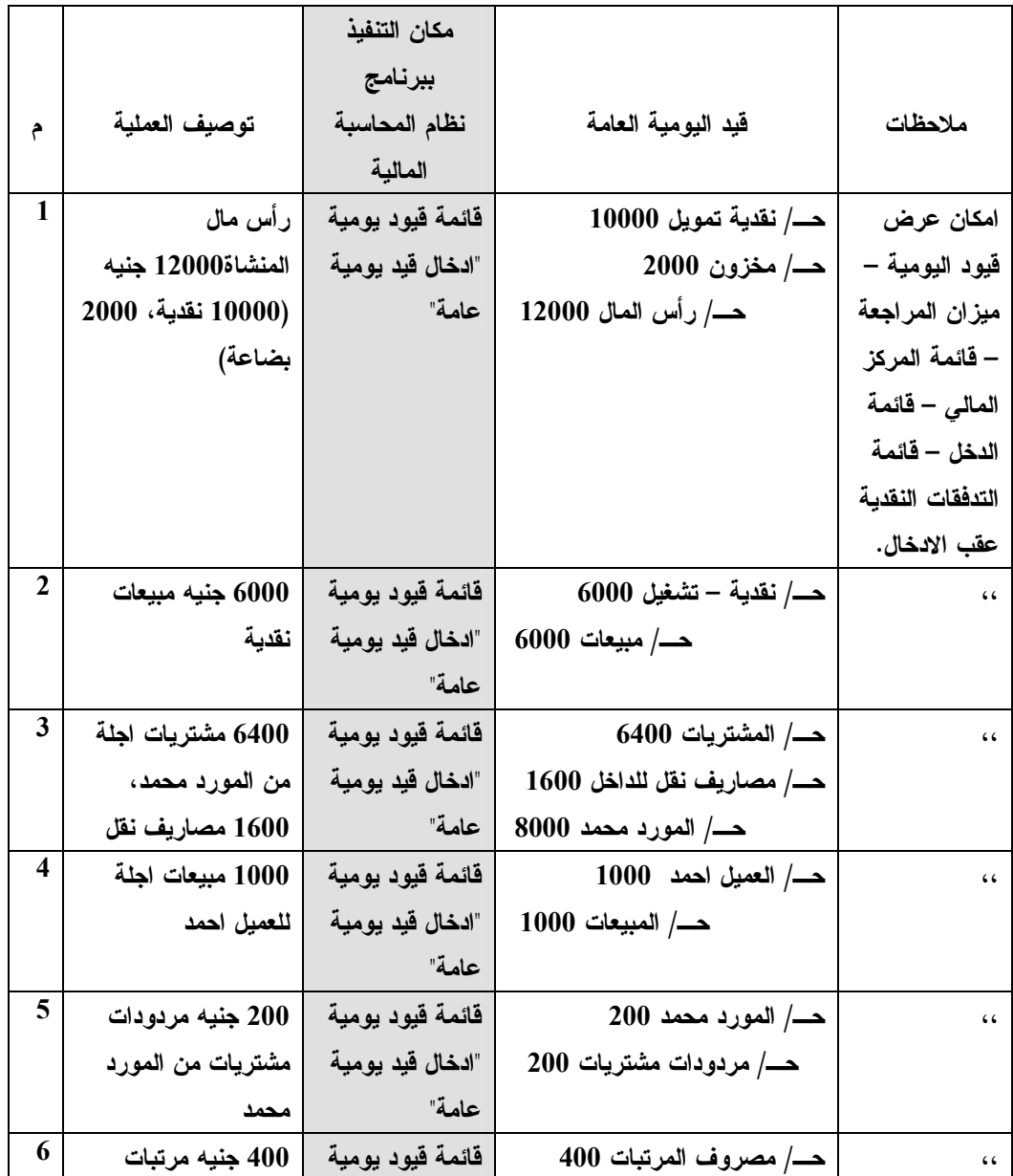

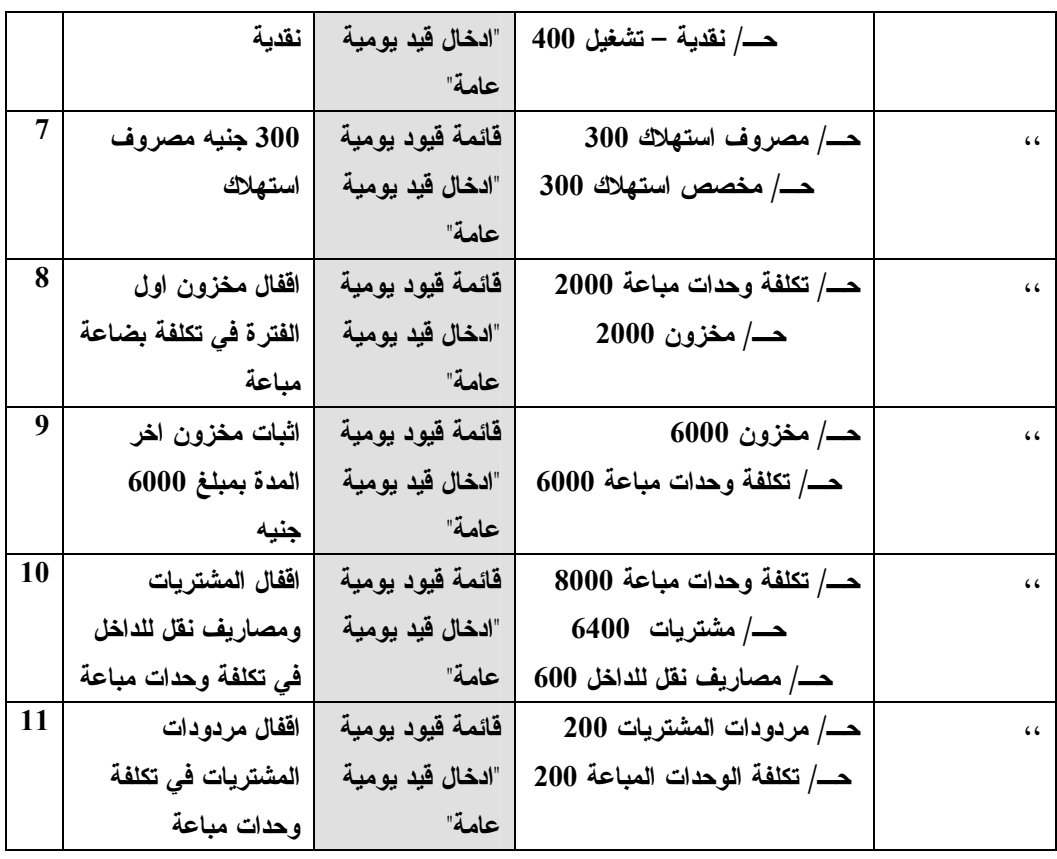

\* يظهر البرنامج من عرض فَائمة الدخل وفَائمة المركز المالي (الفَائمة المنسدلة "عرض") ما

7000

يلي:

قائمة الدخل

الاير ادات: مبيعات

المصروفات:

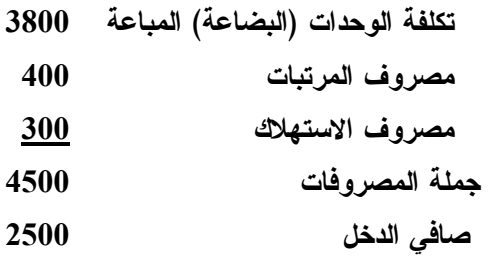

نقدية اول المدة  $\boldsymbol{0}$ تدفقات نقدية تشغيلية: داخلة 6000  $(400)$ 5600 خارجة تدفقات نقدية استثمارية  $\bf{0}$ تدفقات نقدية تمويلية: داخلة 10000  $\overline{\mathbf{0}}$ خارجة 10000 نقدية اخر المدة 15600

\* يمكن بعد ذلك تنفيذ اجراءات الاقفال بالامر: تنفيذ اجراءات الاقفال من قائمة "اجراءات نهاية الفترة". وي<u>راعي عقب ذلك مباشرة الخروج ثم الدخول للبرنامج</u> لوضع جميع الحسابات والقوائم .<br>بقواعد بيانات النظام ف*ي* نقطة البداية لفترة جديدة. \* لازالة بيانات مثال وتشغيل بيانات مثال جديد من نقطة البداية ينفذ امر: اعادة كل قواعد بيانات نظام المحاسبة المالية لنقطة البداية من القائمة المنسدلة "ملف".

مثال (2): نظام المخزون المستمر حسابات استاذ عام – عميل واحد ومورد واحد بالاستاذ المساعد – صنف واحد باستاذ المخزن – استخدام نظام الفواتير .

- حسابات الاستاذ العام التي يتم انشائها من قائمة حسابات: راس المال المبيعات مصروف المرتبات.
- حسابات الاستاذ المساعد التي يتم انشائها: محمد (اختيار : اضافة عميل جديد من قائمة "عملاء") – احمد (اختيار: اضافة مورد جديد من قائمة "موردون") – صنف مخزون مصابيح سعر بيع الوحدة 20 جنيه، مستوي الامان 5 وحدات، المورد احمد (اختيار: اضافة صنف مخزون جديد من فائمة "مخزون").

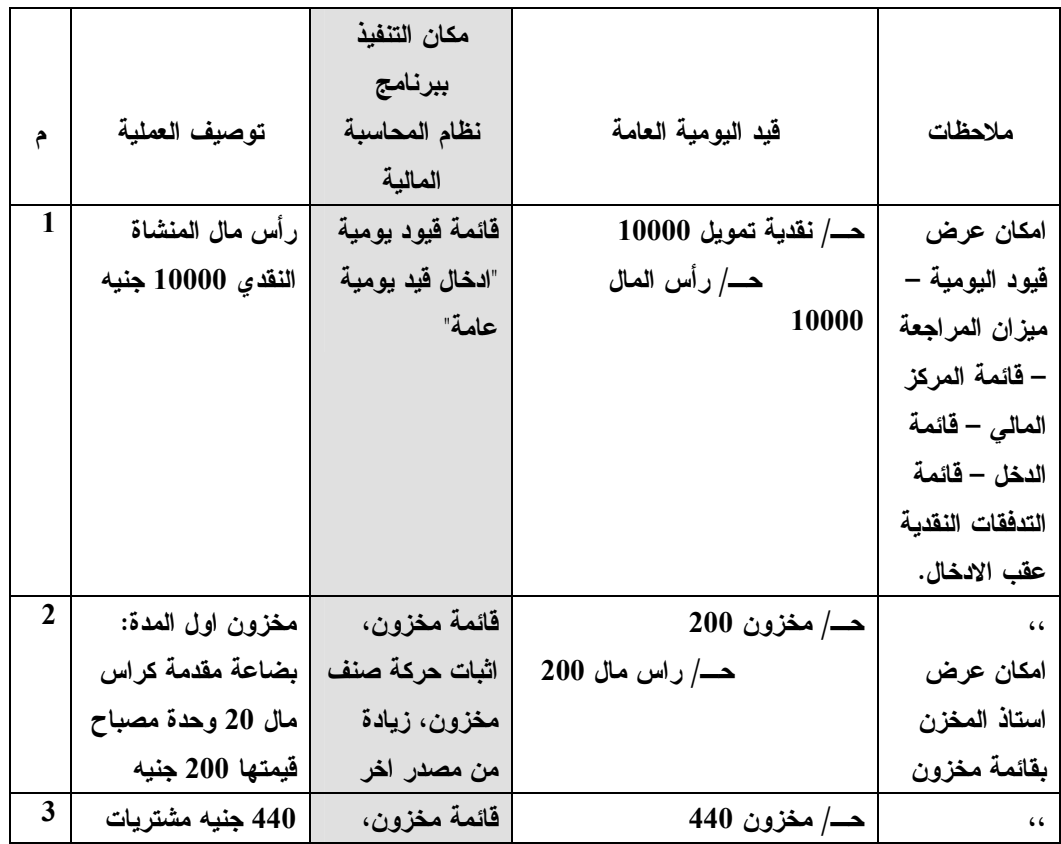

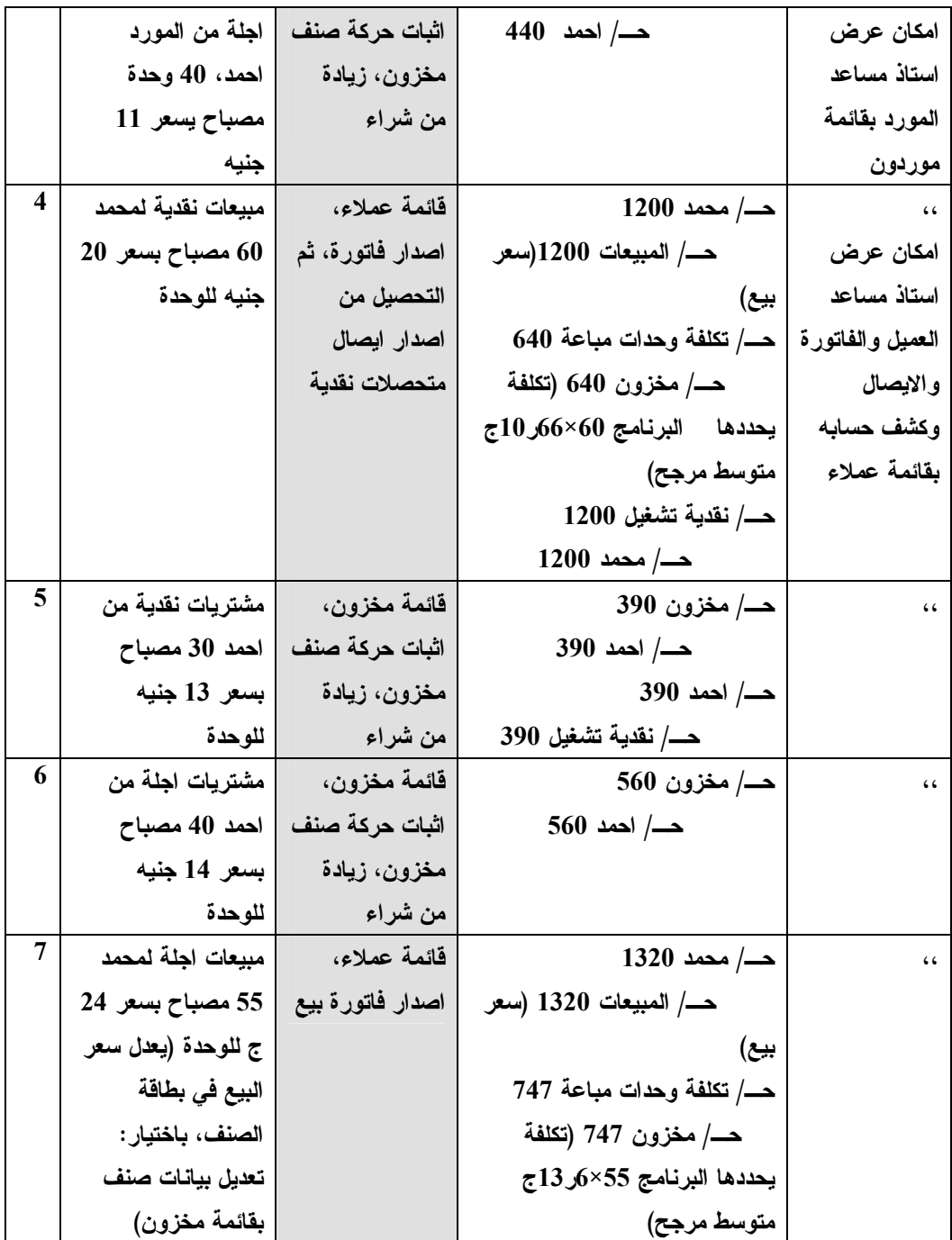

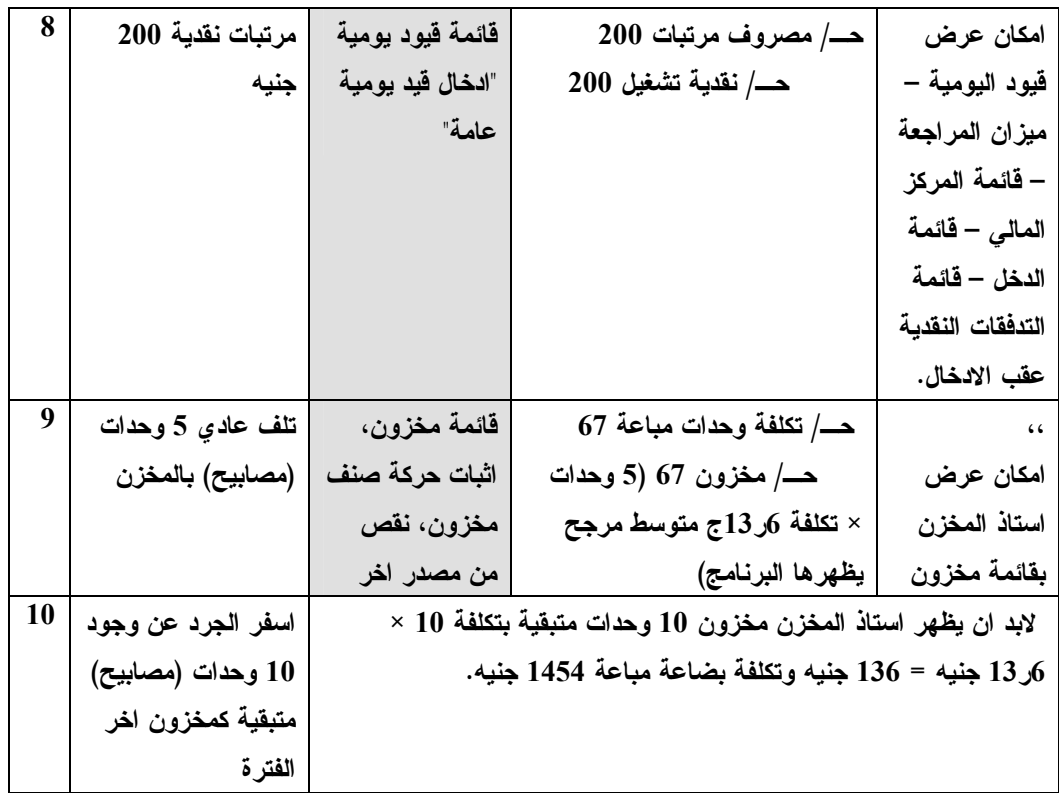

\* يظهر البرنامج من عرض فَائمة الدخل وفَائمة المركز المالي (القائمة المنسدلة "عرض") ما

يلي:

قائمة الدخل الاير ادات:

2520 مبيعات

المصروفات:

تكلفة الوحدات (البضاعة) المباعة 1454 (مخزون اول + المشتريات– مخزون

اخر)

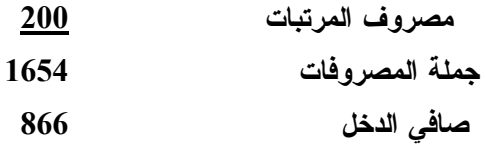

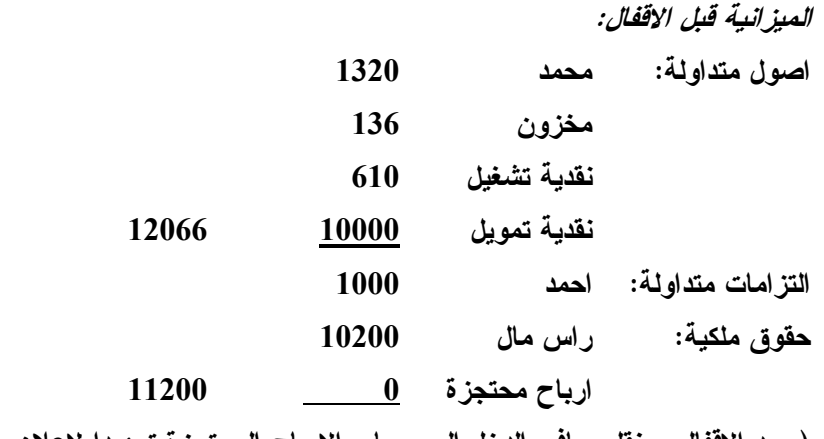

(وبعد الاقفال سينقل صافي الدخل الي حساب الارباح المحتجزة تمهيدا لاعلان وتنفيذ التوزيعات وتخصيصات الارباح في احتياطيات باستخدام قائمة "قوائم اخر ي" اختيار : قائمة توزيع الربح المقترحة وفائمة الارباح المحتجزة)

*قائمة التدفقات النقدية* (تنفيذ امر : قائمة التدفقات النقدية من القائمة المنسدلة "قوائم اخر ي"):

 $\bf{0}$ نقدية اول المدة تدفقات نقدبة تشغلبة: 1200 داخلة 610 خارجة  $(590)$ تدفقات نقدية استثمارية  $\bf{0}$ تدفقات نقدية تمويلية: 10000 داخلة 10000  $\overline{\mathbf{0}}$ خارجة 10610 نقدية اخر المدة رصيد مراقبة اجمالي العملاء 1320 رصيد مراقبة اجمالي الموردين 1000 (قوائم عملاء وموردون) كشف حساب العميل محمد مدين بمبلغ 1320 (قائمة عملاء: استعلام عن كشف حساب عميل)

استاذ مخزن الصنف – صنف مصابيح – (قائمة مخزون): جملة تكلفة الصادر جملة تكلفة الرصيد متوسط مرجح عدد وحدات الرصيد تكلفة الوارد

1590 جنيه  $13,57$ 1454 10 7ر 135 \* تنفذ بعد ذلك اجراءات الاقفال بالامر تنفيذ اجراءات الاقفال من قائمة "اجراءات نهاية الفترة". <u>ويراعى عقب ذلك مباشرة الخروج ثم الدخول للبرنامج</u> لوضع جميع الحسابات والقوائم بقواعد بيانات النظام في نقطة البداية لفترة جديدة. ويتناول المثال التالي رقم 3 تنفيذ عمليات المنشاة بعد تطبيق اجراءات الاقفال لمثال 2، بدءا بالحصول علي الميزانية الافتتاحية التي يوفرها البرنامج عقب تنفيذ اجراءات الاقفال لمثال 2 والخروج مباشرة من البرنامج ثم اعادة الدخول اليه.

مثال (3): نظام المخزون المستمر بعد تنفيذ اجراءات الاقفال لمثال (2) الابقاء على حسابات مثال 2 مع انشاء خمسة حسابات استاذ عام جديدة – اضافة عميل ومورد للاستاذ المساعد – اضافة صنف لاستاذ المخزن – استخدام نظام الفواتير .

عقب تنفيذ اجراءات الاقفال لمثال 2 تكون الميزانية الافتتاحية للمنشأة كالتالي:

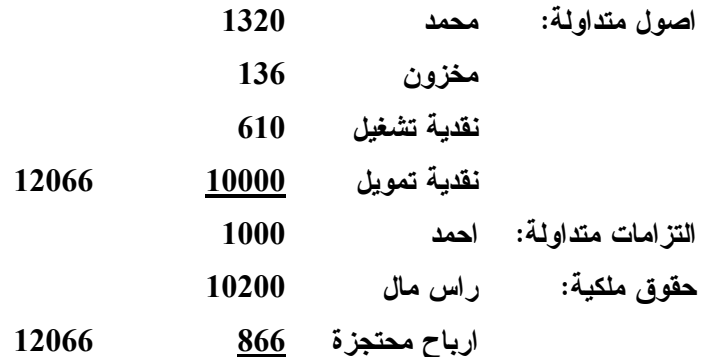

وتظهر فَائمة التدفقات النقدية رصيد النقدية اول المدة 10610 جنيه.

- حسابات الاستاذ العام الجديدة التي يتم انشائها من قائمة حسابات: مردودات المبيعات (مصروف) – سيارة – شركة السيارات (مورد التزامات طويلة الاجل) – مصروف الاستهلاك – مخصص الاستهلاك.
- حسابات الاستاذ المساعد الجديدة التي يتم انشائها: عميل مصطفى– مورد حسين صنف مخزون كشافات سعر بيع الوحدة 40 جنيه، مستوى الامان 3 وحدات، المورد حست.

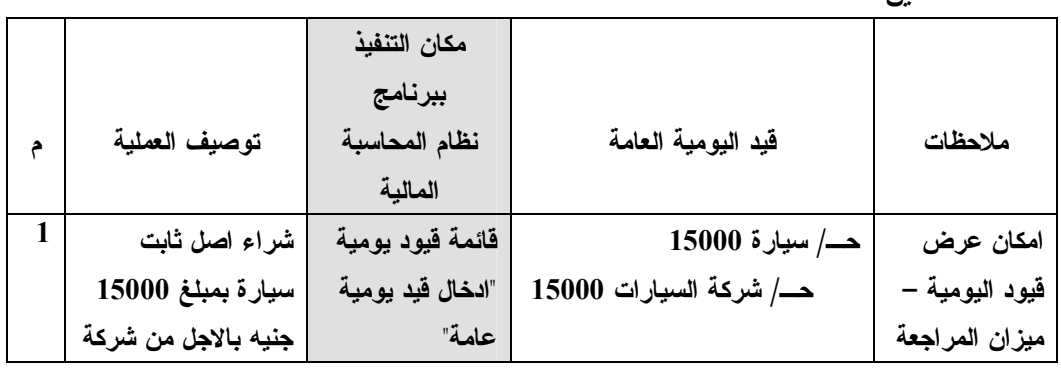

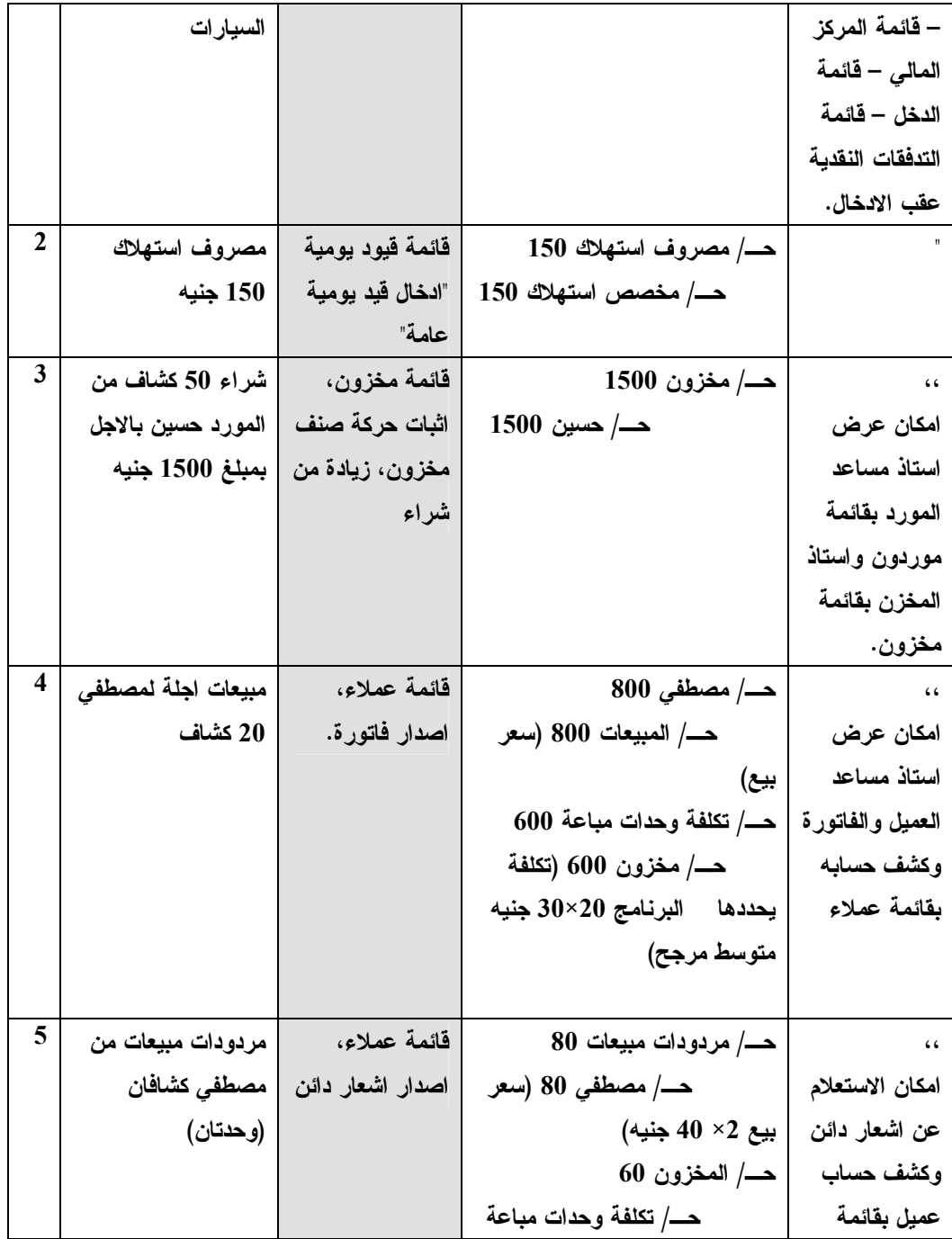

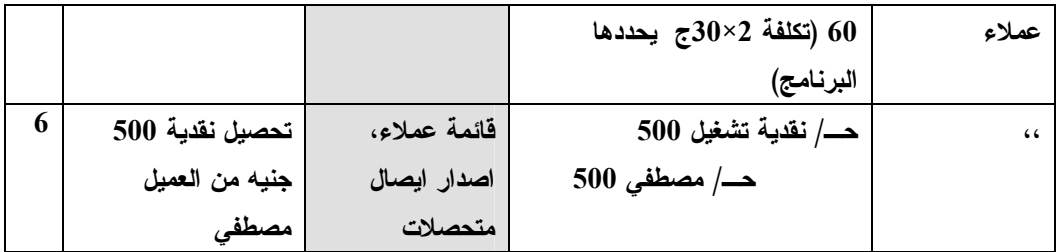

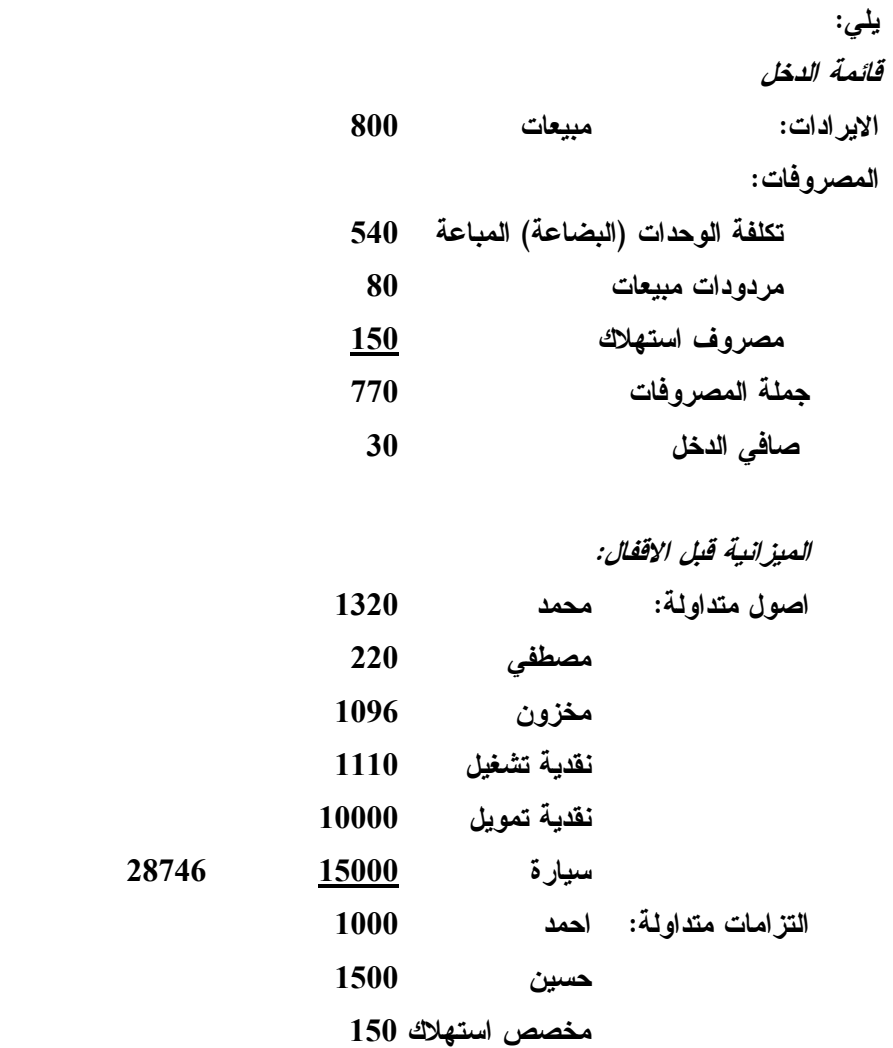

التزامات ثابتة: شركة السيارات 15000

\* يظهر البرنامج من عرض قائمة الدخل وقائمة المركز المال*ي* (القائمة المنسدلة "عرض") ما

*قَائِمة التدفقات النقدية* (تنفيذ امر : قائمة التدفقات النقدية من القائمة المنسدلة "قوائم اخر ي"): نقدية اول المدة 10610 تدفقات نقدية تشغيلية: 500 داخلة خارجة 500  $\overline{\mathbf{0}}$ نقدية اخر المدة 11110 رصيد مراقبة اجمالي العملاء 1540 رصيد مراقبة اجمالي الموردين 2500 (قوائم عملاء وموردون) استاذ مساعد الموردين: استاذ مساعد العملاء: 1000 دائن احمد 1320 مدين محمد 1500 دائن 220 مدين مصطفى حسين رصيد حساب المخزون بالاستاذ العام (قائمة حسابات، الاستعلام عن تفاصيل حساب) 1096 جنيه سجل استاذ اصناف المخزن (قائمة مخزون): تكلفة الرصيد متوسط مرجح عدد وحدات الرصيد للجملة تكلفة الصادر جملة تكلفة الوارد مصابيح 7ر135 1590 جنيه 1454 10 57ر13 كشافات 960 1560 600 30 32 2054

حملة 1096

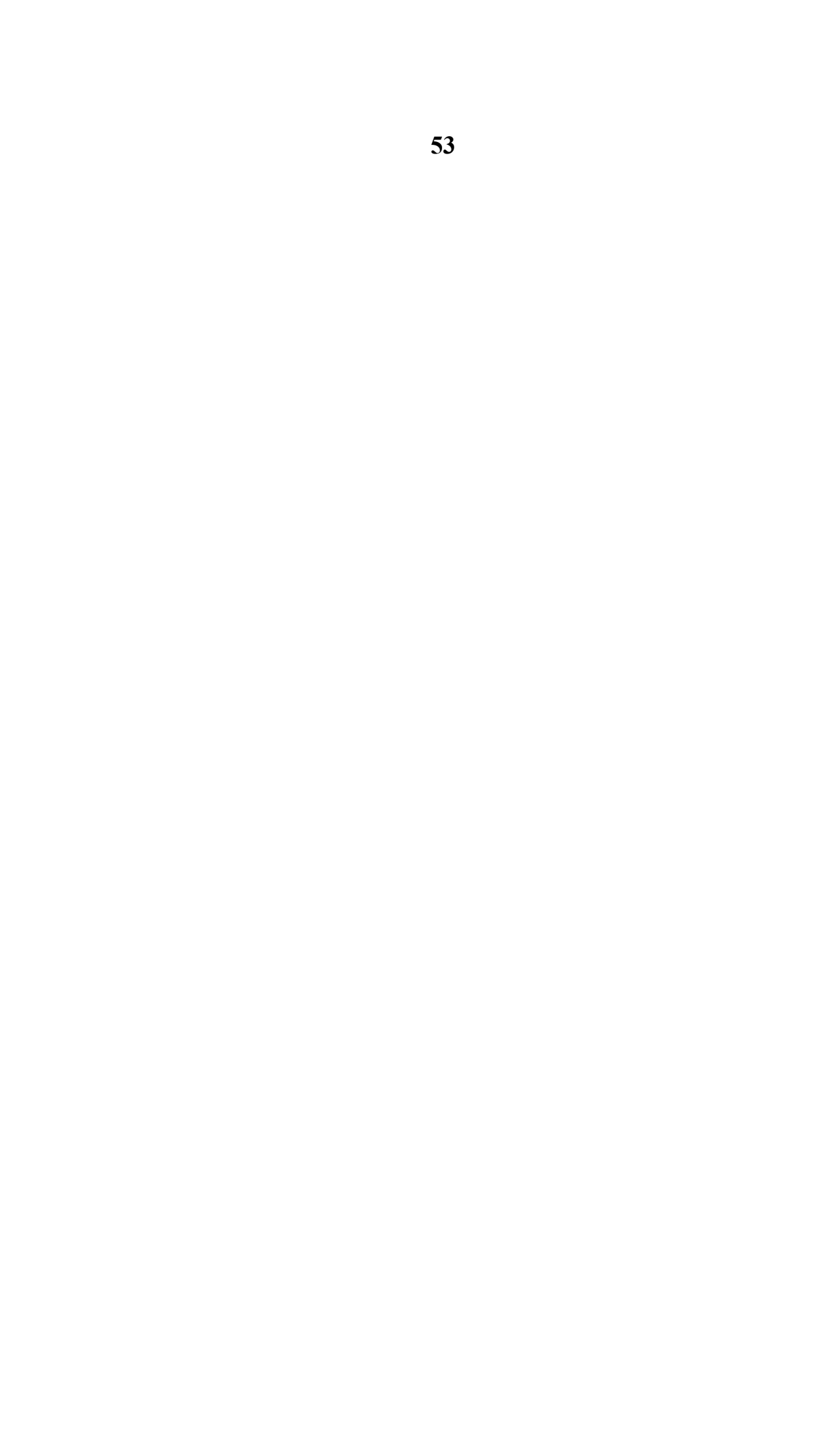

مثال (4): قوائم توزيع الربح والارباح المحتجزة بعد تنفيذ اجراءات الاقفال لمثال  $(3)$ 

الابقاء علي حسابات مثال 3، مع انشاء ثلاثة حسابات استاذ عام جديدة تتعلق بتحقيق الارباح والاعلان عن توزيع وتخصيص جزء منها في حساب احتياطي.

عقب تنفيذ اجراءات الاقفال لمثال 3 تكون الميزانية الافتتاحية للمنشأة كالتالي:

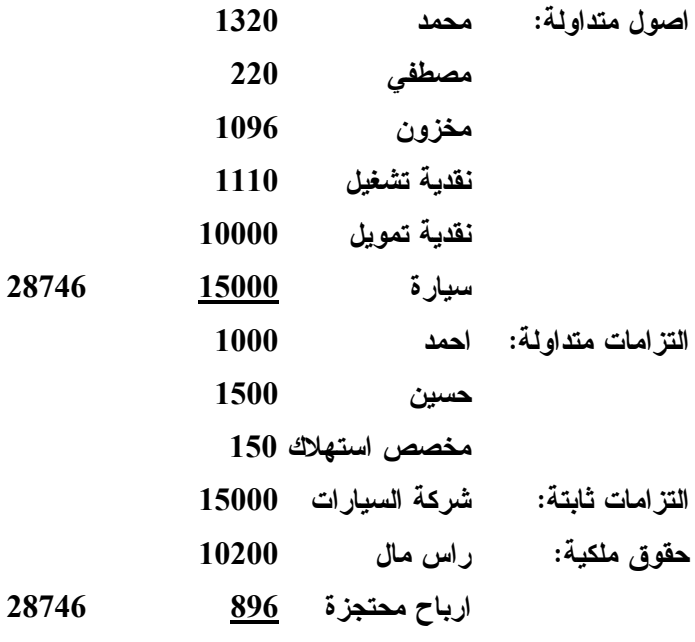

قائمة التدفقات النقدبة :

نقدية اول المدة

11110

\* حسابات الاستاذ العام الجديدة التي يتم انشائها من قائمة حسابات: حساب احتياطي قانوني (حقوق ملكية) – حساب توزيعات ارباح نقدية مستحقة (التزامات متداولة) – حساب اير ادات اخر ي. \* اثبات قيد يومية عامة:

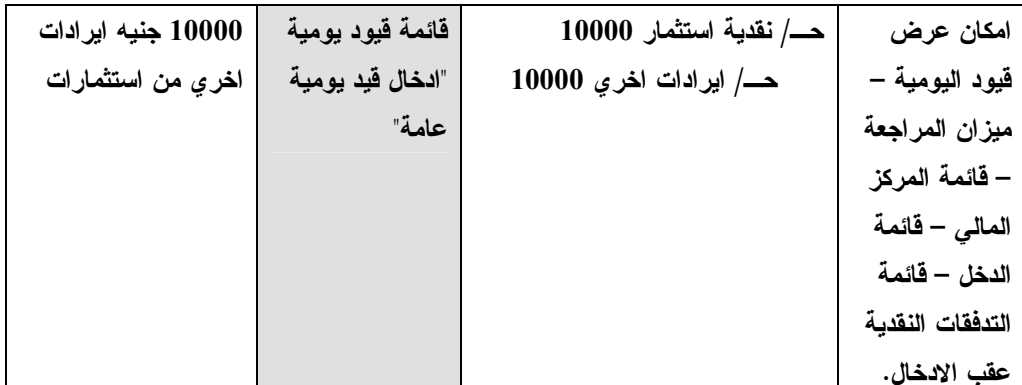

\* عقب هذا القيد ستظهر قائمة الدخل صافي ربح (دخل) قدره 10000 جنيه.

\* تنفذ بعد ذلك اجراءات الاقفال بالامر تنفيذ اجراءات الاقفال من قائمة "اجراءات نهاية الفترة". \* عقب الاقفال والخروج من البرنامج والدخول اليه ستكون القوائم المالية كالتالي: قا*ئمة الدخل*: صافي دخل صفر (لان الربح نقل الى حساب الارباح المحتجزة ضمن اجراءات الاقفال).

قا*ئمة التّفقات النقدية* : رصيد نقدية اول المدة 21110 جنيه.

قائمة المركز المالي:

10200 حقوق ملكية: ر اس مال احتياطي فانوني 0 38746 ارباح محتجزة 10896

\* من القائمة المنسدلة "قوائم احر ي" ينفذ امر : قائمة توزيع الربح المفترحة، ويدخل نسبة الاحتياطي القانوني 5% ونسبة التوزيعات النقدية للمساهمين والعاملين 5% علي راس المال، كما يدخل رأس المال المدفوع 10200. ويضغط على زرار عرض القائمة وعرض قائمة الارباح المحتجزة المقترحة. ويظهران:

فائمة توزيع الربح المفترحة فائمة الارباح المحتجزة المقترحة رصيد بداية الفترة 10000 صافي ربح الفترة 896 يستنزل: احتياطي فانوني + نتبجة النشاط 500 10000 – توزيعات نقدية للمساهمين 510 توزيعات نقدية 510 – احتياطي قانوني 8990 الباقي يرحل للعام القادم 500 ارباح محتجزة ف*ي* نهاية الفترة

9886

\* تنفذ التوزيعات والتخصيصات المفترحة من الربح بقيدين يومية عامة كالتالي:

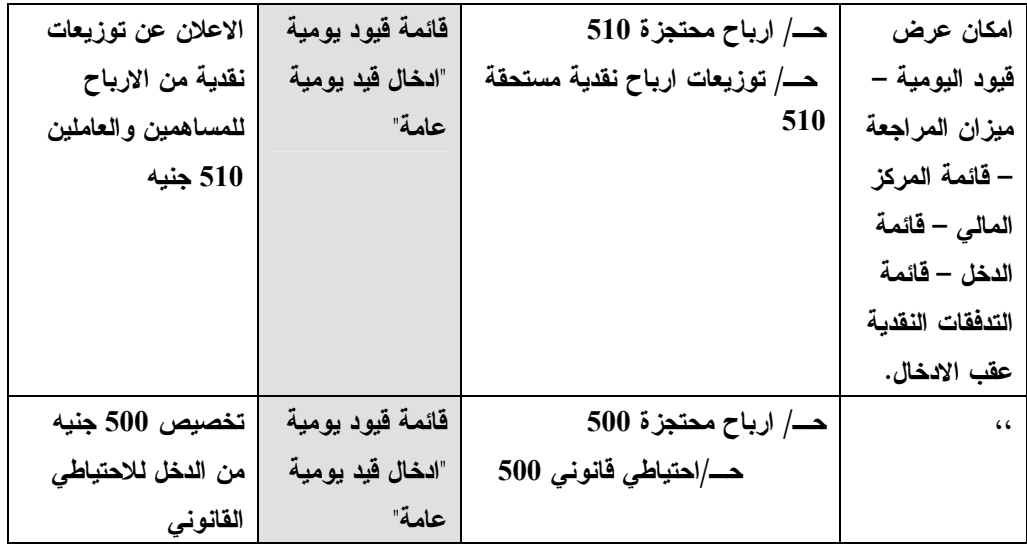

\* ينفذ امر عرض قائمة المركز المالي بعد هذين القيدين، وسيظهر بها في جانب الخصوم: احتياطي فَانوني 500، توزيعات ارباح نقدية مستحقة 510، ارباح محتجزة 9886.

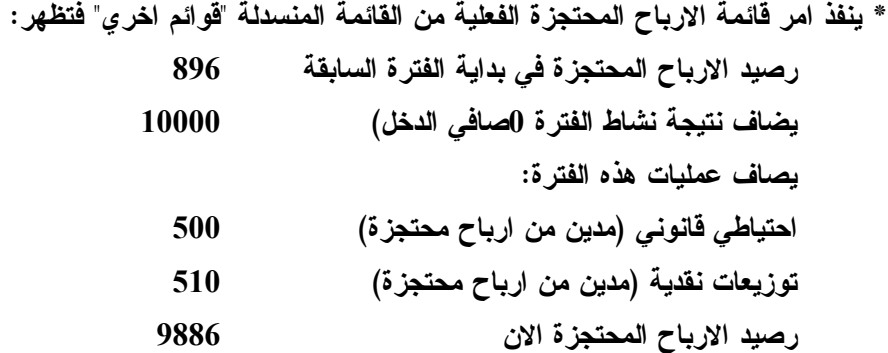

كما تظهر نفس هذه المعلومات مختصرة عند الاستعلام عن حساب الارباح المحتجزة. وعند تنفيذ التوزيعات نقدا يدخل قيد يومية عامة يجعل حــ/ توزيعات ارباح نقدية مستحقة مدينا وحساب نقدية تمويل دائنا. وعند تنفيذ القيد سيظهر اثر السداد النقدي بقائمة المركز المالى وقائمة التدفقات النقدية.

### مراجــــــع

- محمد شريف توفيق، <u>تطبيق*ات محاسبية متقدمة بأستخدام الحاسب الالي* (مع قرص ليزر مدمج بالبرامج</u> المرفقة CD)، الزقازيق: مكتبة التكامل وشركة الاستاذ للتصميمات الهندسية ومستلزمات الحاسب الالى – 76 شارع سعد زغلول بالزقازيق 2003/2002.
- محمد شريف توفيق، <u>مق*دمة المحاسبة المالية مع تطبيقات على الحاسب الالى تحت نظام النوافذ</u> (الكتاب</u>* الاول في سلسلة المنهج المعاصر في المحاسبة)، الزقازيق: مكتبة التكامل 1996.
- <u>محمد شريف توفيق، مقدمة المحاسبة المالية الجزء الثاني مع تطبيقات على الحاسب الالي تحت</u> *ن<u>ظام النوافذ</u>* (الكتاب الاول في سلسلة المنهج المعاصر في المحاسبة)، الزقازيق: مكتبة المدينة 2000م.
- محمد شريف توفيق، ا<u>لمحا*سبة المالية المتقدمة: الإندماج والقوائم المالية المجمعة (الموحدة) مع</u></u>* <u>تطبيقات على الحا*سب الآلي ت*حت *نظام النوافذ* (الكتاب الثالث في سلسلة المنهج المعاصر في</u> المحاسبة)، الزقازيق: مكتبة التكامل 1995، 98/1999.
- محمد شريف توفيق، ا<u>لاستخدامات الع*لمية للحاسب الآلي تحت نظام النوافذ: (2) التحليلات الإحصائية* ِ</u> <u>لإبحاث العلوم الإجتماعية SPSSWIN - مع تطبيقات بحثية</u> (الكتاب الثاني في سلسلة الاستخدامات العلمية للحاسب الآلي) مكتبة التكامل، الزقازيق، 1996.
- محمد شريف توفيق<u>، *دليل البرنامج التدريبي للحاسب الإلي: التحليلات الإحصائية ليحوث العلو*م</u> ا<u>لاجتماعية باستخدام برنامج SPSS - اصدار 5.7</u>5، الزقازيق: شركة الاستاذ للتصميمات الهندسية وخدمات الكمبيوتر، 98/1999.
- محمد شريف توفيق، *دليل البرنامج التدريبي للحاسب الإلي: الجداول الإلكترونية اكسل EXCEL* -<u>بناء الجداول واجراء الرسومات وبرمجة اكسل – اصدار 8 (97)</u>، الزقازيق: شركة الاستاذ للتصميمات الهندسية وخدمات الكمبيوتر، 1999/98.
- محمد شريف توفيق، "التوزيع الالكتروني لمعلومات تقارير الاعمال ومدي الحاجة لتنظيم جانبه المالى: دراسة اختبارية للمتغيرات المفسرة في القطاع المصرفي"، *مجلة الادار ة العامة* (الرياض: معهد الادارة العامة، يناير 2001).
- محمد شريف توفيق، "التقرير المالى الالكترونى على شبكة الانترنت وتقييم جهود تنظيمه: دراسة اختبارية للعوامل المؤثرة في القطاع المصرفي"، *المجلة العلمية لتجارة الازهر* – كلية التجارة بنين – جامعة الازهر ، العدد 26 يناير 2001، ص 229 – 275.
- محمد شريف توفيق، "توظيف الشبكة الدولية للمعلومات "انترنت INTERNET " لدعم البحث العلمي: تطبيق على مجالات البحث المحاسبي والافصاح الالكتروني" – بحث مقدم ال*ى <u>المؤتمر العلم</u>ى ا<u>لثانـي لكلية التجارة جامعة الزقازيق</u> –* كلية التجارة جامعة الزقازيق – الزقازيق – نوفمبر  $. (1998$
- محمد شريف توفيق، "تقييم الدارسين واعضاء هيئات التدريس لمقرر استخدامات الحاسب الالى على مستوى مرحلة الماجستير بكلية التجارة جامعة الزقازيق: دراسة اختبارية" – بحث منشور <u>بمؤتمر دور الحاسوب في التعليم التجاري والعكاساته على بيئة الاعمال</u> – كلية العلوم الاقتصادية والادارية بجامعة الامارات العربية المتحدة – اكتوبر 1995).
- محمد شريف توفيق، "روَية مستقبلية نحو المحاور الرئيسية لتطوير بناء المعايير المعايير المحاسيبة في المملكة العربية السعودية: منهج تنظيمي للسياسة المحاسبية على المستوى الكلي"، <u>مط*لة الإدار ة*</u> ا<u>لعامة</u> (الرياض: مجلة الادارة العام<sup>ق</sup>، العدد 55، سبتمبر 1987)، ص 167 – 235.
- محمد شريف توفيق، "قياس متطلبات العرض والافصاح العام وتقييم مدى توافرها في التقارير المالية للشركات المساهمة وفي معيار العرض والافصاح بالمملكة العربية السعودية"، <u>مج*لة الادارة*</u> <u>العامة</u> (الرياض: مجلة الادارة العامة، العدد 61 ، فبراير 1989)، ص 113–201.
- محمد شريف توفيق، "تطوير النظام المحاسبي لاستيعاب محاسبة وقوائم التدفقات النقدية كبديل لقوائم مصادر واستخدامات الاموال: دراسة اختبارية لتطوير معايير المحاسبة السعودية"، <u>م*جلة* </u> ا<u>لادارة العامة</u> (الرياض: مجلة الادارة العامة، العدد 70، ابريل 1991) ص 85 - 157.
- محمد شريف توفيق وحمدي محمود قادوس، "تقييم اهم المعايير المحاسبية التي اصدرها الجهاز المركز ي للمحاسبات في ظل هدف اصلاح المسار المحاسبى المصر ي"، <u>مج*لة البحوث التجارية* </u> (الزفازيق : كلية التجارة – العدد الاول، 1997).
- محمد شريف توفيق وحمدي محمود قادوس، "دراسة اختبارية لاستخدام المدخل الايجابى فى بناء المعايير المحاسبية في المملكة العربية السعودية"، *م<u>جلة الادارة العامة</u>* (الرياض: مجلة الإدارة العامة، العدد 72، اكتوير 1991)، ص 93 -162.
- محمد شريف توفيق، "دور معايير المحاسبة في تطوير قطاع الاعمال واصلاح المسار المحاسبي المصر ي: منهج تنظيمي"، <u>م*ؤتمر تطوير قطاع الاعمال في مصر* (ج</u>امعة المنصورة: كلية التجارة، ابريل 1992)، ص 47.
- محمد شريف توفيق، "دور معايير المحاسبة في دعم سوق المال واصلاح المسار المحاسبي المصري: منهج تنظي*مي* لتطوير العرض والافصاح المحاسب*ي* لخدمة اهداف المستثمرين"، *ا<u>لمجلة</u>*

ا<u>لع*لمية للبحوث والدراسات التجارية*</u>، (كلية التجارة وادارة الاعمال، جامعة حلوان، القاهرة)، المجلد الخامس العدد الثاني 1991 ، ص 148 - 178.

- محمد شريف توفيق، "حتمية الاصلاح المحاسب*ي"، <u>الاهرام الاقتصادي</u>* (القاهرة: العدد 1234 سبتمبر . 31 (1992
- محمد شريف توفيق، "دليل اضافي عن الحاجة لتطوير تنظيم السياسة المحاسبية في ظل الاصلاح الاقتصادي: دراسة اختبارية لتطوير القياس والافصاح عن التدفقات النقدية بالتقارير المالية لخدمة اهداف سوق المال"، <u>ا*لمؤتمر العلمي الثاني للجمعية العلمية للمحاسبة والمراجعة والنظم</u></u>* (القاهرة: ابريل 1993).
- محمد شريف توفيق، "ملاحظات محاسبية علي لائحة سوق المال: الاصلاح المحاسبي في ظل توسيع الملكية"، *ا<u>لاهرام الاقتصادي</u>* (القاهرة: العدد 1273 يونيه 1993) ص 14 – 16، 43.
	- احدث مطبوعات المؤلف منشورة على شبكة الانترنت بالعنوان: **http://mstawfik.tripod.com/publications.htm**

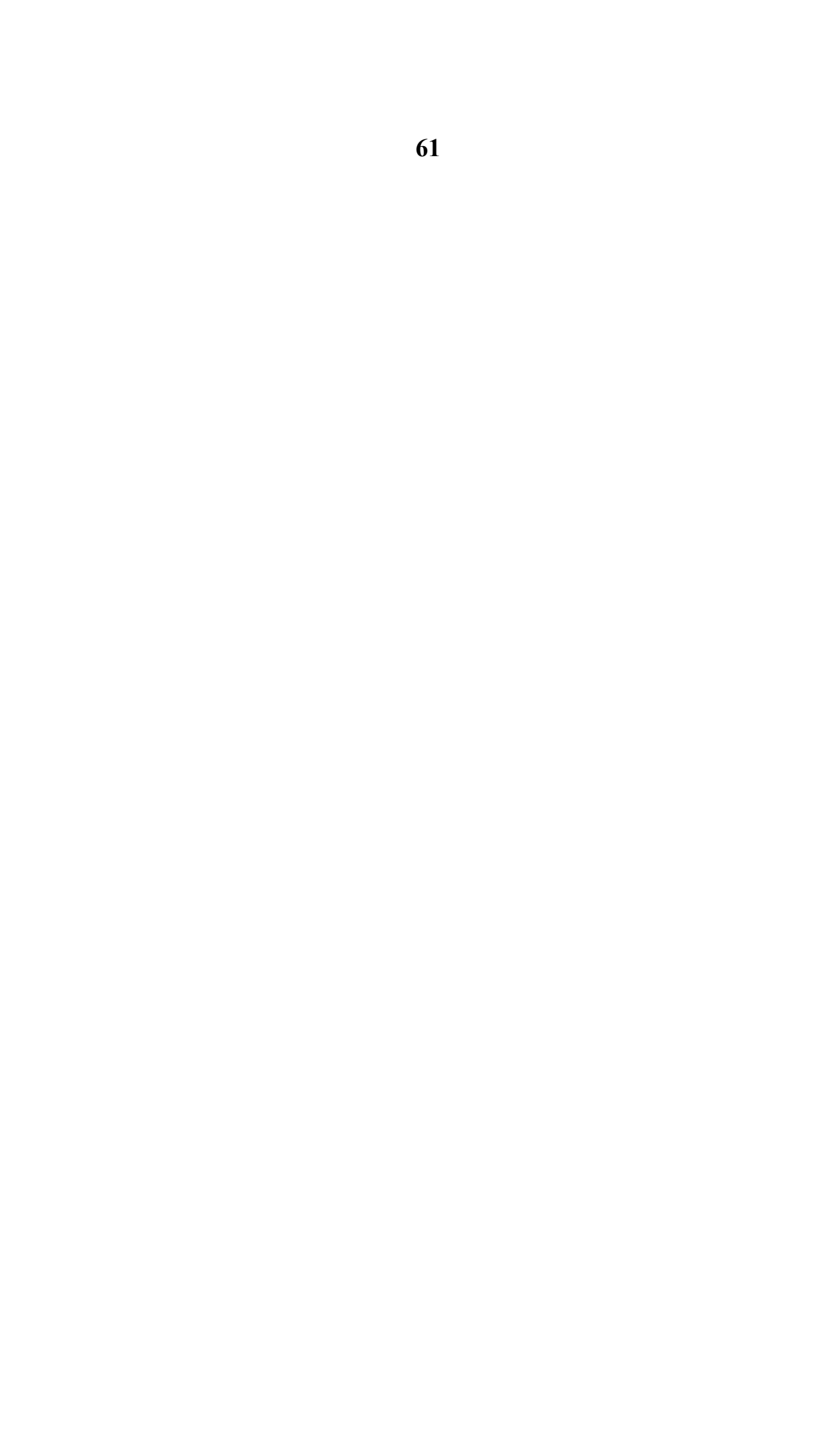